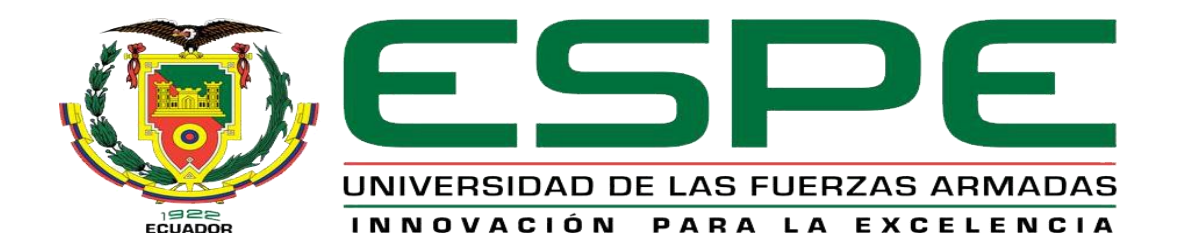

# UNIDAD DE GESTIÓN DE **TECNOLOGÍAS**

## **DEPARTAMENTO DE ELECTRÓNICA Y COMPUTACIÓN.**

## **CARRERA DE ELECTRÓNICA MENCIÓN INSTRUMENTACIÓN & AVIÓNICA**

## **TRABAJO DE TITULACIÓN PREVIO A LA OBTENCIÓN DEL TÍTULO DE TECNÓLOGO EN ELECTRÓNICA MENCIÓN INSTRUMENTACIÓN & AVIÓNICA**

**TEMA: "IMPLEMENTACIÓN DE UN HMI PARA EL CONTROL Y MONITOREO DE LA UNIDAD DE CONTROL DE TEMPERATURA Y NIVEL DEL LÍQUIDO MEDIANTE LA NI MYRIO EN EL LABORATORIO DE INSTRUMENTACIÓN VIRTUAL DE LA UNIDAD DE GESTIÓN DE LA TECNOLOGÍAS ESPE".**

**AUTOR: GUALAVISI QUIMBIAMBA LUIS HOMERO**

**DIRECTOR: ING. JESSY ESPINOSA.**

**LATACUNGA** 

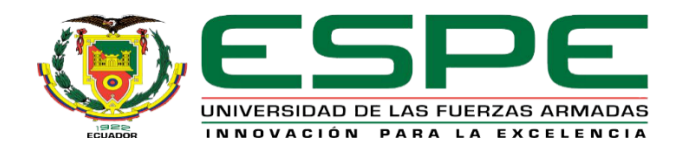

### **DEPARTAMENTO DE ELECTRÓNICA Y COMPUTACIÓN CARRERA ELECTRÓNICA MENCIÓN INSTRUMENTACIÓN Y AVIÓNICA**

## **CERTIFICACIÓN**

<span id="page-1-0"></span>Certifico que el trabajo de Titulación,**"IMPLEMENTACIÓN DE UN HMI PARA EL CONTROL Y MONITOREO DE LA UNIDAD DE CONTROL DE TEMPERATURA Y NIVEL DEL LÍQUIDO MEDIANTE LA NI MYRIO EN EL LABORATORIO DE INSTRUMENTACIÓN VIRTUAL DE LA UNIDAD DE GESTIÓN DE LA TECNOLOGÍAS ESPE"**realizado el Sr. **GUALAVISI QUIMBIAMBA LUIS HOMERO**, ha sido revisado en su totalidad y analizado por el software anti-plagio, el mismo cumple con los requisitos teóricos, científicos, técnicos, metodológicos y legales establecidos por la Universidad de las Fuerzas Armadas ESPE, por lo tanto me permito acreditarlo y autorizar el señor **GUALAVISI QUIMBIAMBA LUIS HOMERO** para que lo sustente públicamente.

Latacunga, 22 de Febrero del 2017

**ING. JESSY ESPINOSA. DIRECTOR** 

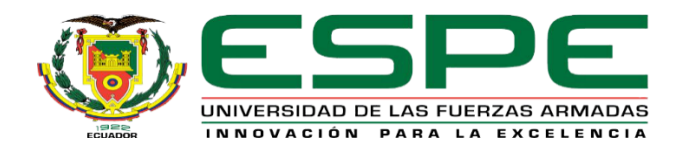

## **DEPARTAMENTO DE ELECTRÓNICA Y COMPUTACIÓN CARRERA ELECTRÓNICA MENCIÓN INSTRUMENTACIÓN Y AVIÓNICA**

## **AUTORÍA DE RESPONSABILIDAD**

<span id="page-2-0"></span>Yo, **GUALAVISI QUIMBIAMBA LUIS HOMERO,** con cédula de identidad Nº 1720739471, declaro que este trabajo de titulación **"IMPLEMENTACIÓN DE UN HMI PARA EL CONTROL Y MONITOREO DE LA UNIDAD DE CONTROL DE TEMPERATURA Y NIVEL DEL LÍQUIDO MEDIANTE LA NI MYRIO EN EL LABORATORIO DE INSTRUMENTACIÓN VIRTUAL DE LA UNIDAD DE GESTIÓN DE LA TECNOLOGÍAS ESPE"** ha sido desarrollado considerando los métodos de investigación existentes, así como también se ha respetado los derechos intelectuales de terceros considerándose en las citas bibliográficas.

Consecuentemente declaro que este trabajo es de mi autoría, en virtud de ello me declaro responsable del contenido, veracidad y alcance de la investigación mencionada.

Latacunga, 22 de Febrero del 2017.

Gualavisi Quimbiamba Luis Homero C.I: 1720739471

\_\_\_\_\_\_\_\_\_\_\_\_\_\_\_\_\_\_\_\_\_\_\_\_\_\_\_\_\_

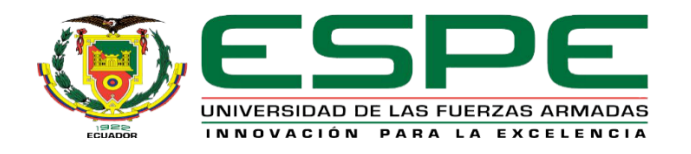

## **DEPARTAMENTO DE ELECTRÓNICA Y COMPUTACIÓN CARRERA ELECTRÓNICA MENCIÓN INSTRUMENTACIÓN Y AVIÓNICA**

## <span id="page-3-0"></span>**AUTORIZACIÓN (PUBLICACIÓN BIBLIOTECA VIRTUAL)**

Yo, **GUALAVISI QUIMBIAMBA LUIS HOMERO,** autorizo a la Universidad de las Fuerzas Armadas ESPE publicar en la biblioteca Virtual de la institución el presente trabajo de titulación **"IMPLEMENTACIÓN DE UN HMI PARA EL CONTROL Y MONITOREO DE LA UNIDAD DE CONTROL DE TEMPERATURA Y NIVEL DEL LÍQUIDO MEDIANTE LA NI MYRIO EN EL LABORATORIO DE INSTRUMENTACIÓN VIRTUAL DE LA UNIDAD DE GESTIÓN DE LA TECNOLOGÍAS ESPE"** cuyo contenido, ideas y criterios son de mi autoría y responsabilidad.

Latacunga, 22 de Febrero del 2017.

Gualavisi Quimbiamba Luis Homero C.I: 1720739471

\_\_\_\_\_\_\_\_\_\_\_\_\_\_\_\_\_\_\_\_\_\_\_\_\_\_\_\_\_

#### **DEDICATORIA**

<span id="page-4-0"></span>El presente trabajo lo dedico a, mis padres Segundo Gualavisi y Rosalia Quimbiamba por ser el pilar fundamental en mi vida, han sabido guiarme por un buen camino y brindarme su apoyo incondicional y con su ejemplo de ser cada día una mejor persona.

 De igual manera a mis hermanos por estar siempre conmigo y apoyarme en todo momento en especial a Gonzalo Gualavisi por estar muy pendiente de mí enseñándome a ser una mejor persona cada día.

Gracias de todo corazón

Luis Homero Gualavisi Quimbiamba

#### **AGRADECIMIENTO**

<span id="page-5-0"></span>Agradezco a Dios por haberme dado la sabiduría, inteligencia de seguir escalando un peldaño más de mi vida profesional para lograr mis objetivos propuestos sin desmayar ante los diferentes problemas que se han presentado en el transcurso de este trabajo de titulación.

A los docentes de la Unidad de Gestiones Tecnológicas ESPE, que supieron marcar cada etapa de mi camino universitario, en especial a la Ing. Jessy Espinosa, Ing. Pablo Pilatasig gracias por su apoyo incondicional, experiencia y su motivación han logrado que pueda culminar mi trabajo de titulación con éxito.

A mis hermanos, por estar conmigo, apoyándome en todo momento tanto moral como económicamente y sus sabios consejos recibidos para la finalización de este proyecto.

Luis Homero Gualavisi Quimbiamba

## ÍNDICE DE CONTENIDOS

<span id="page-6-0"></span>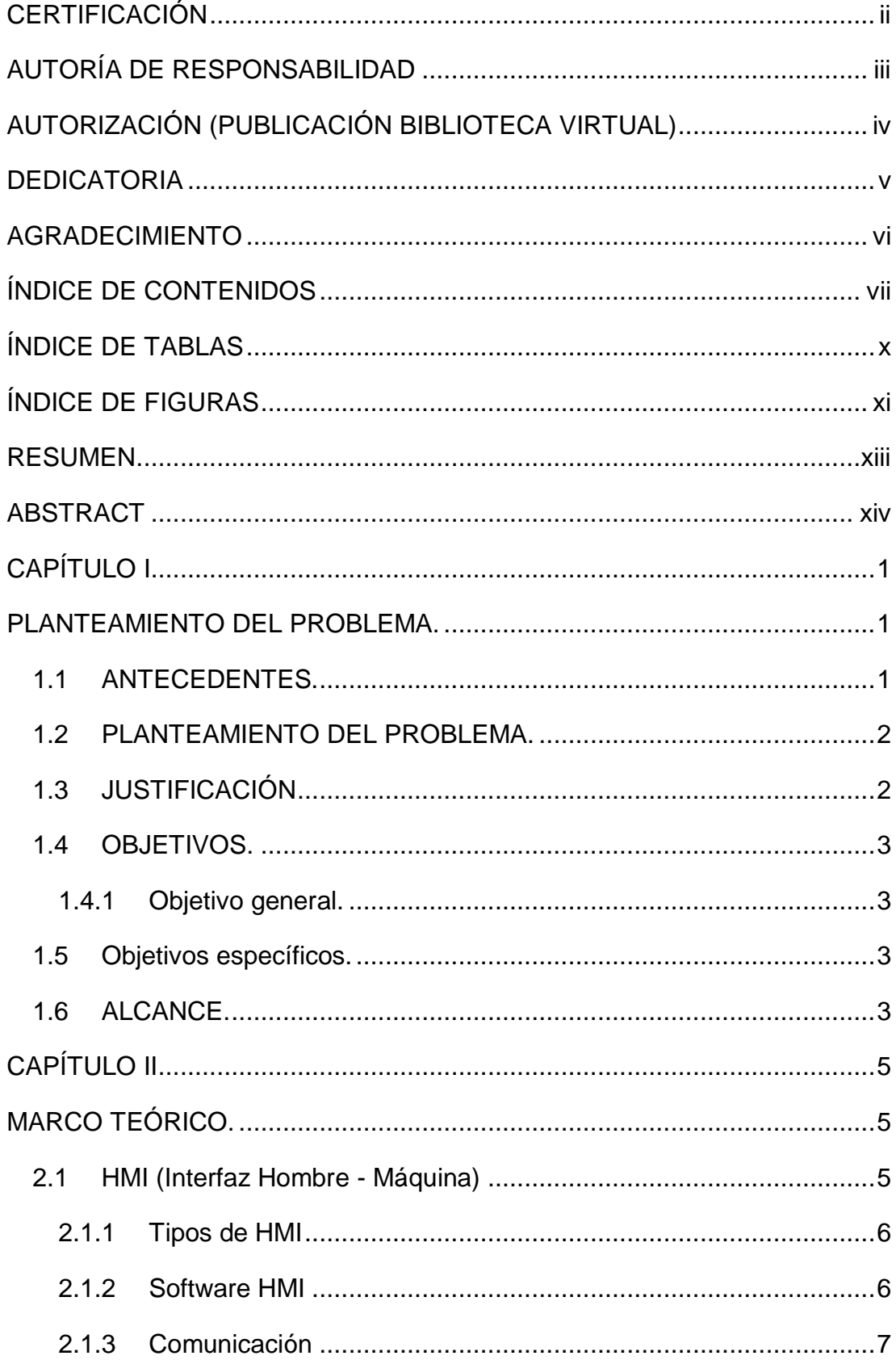

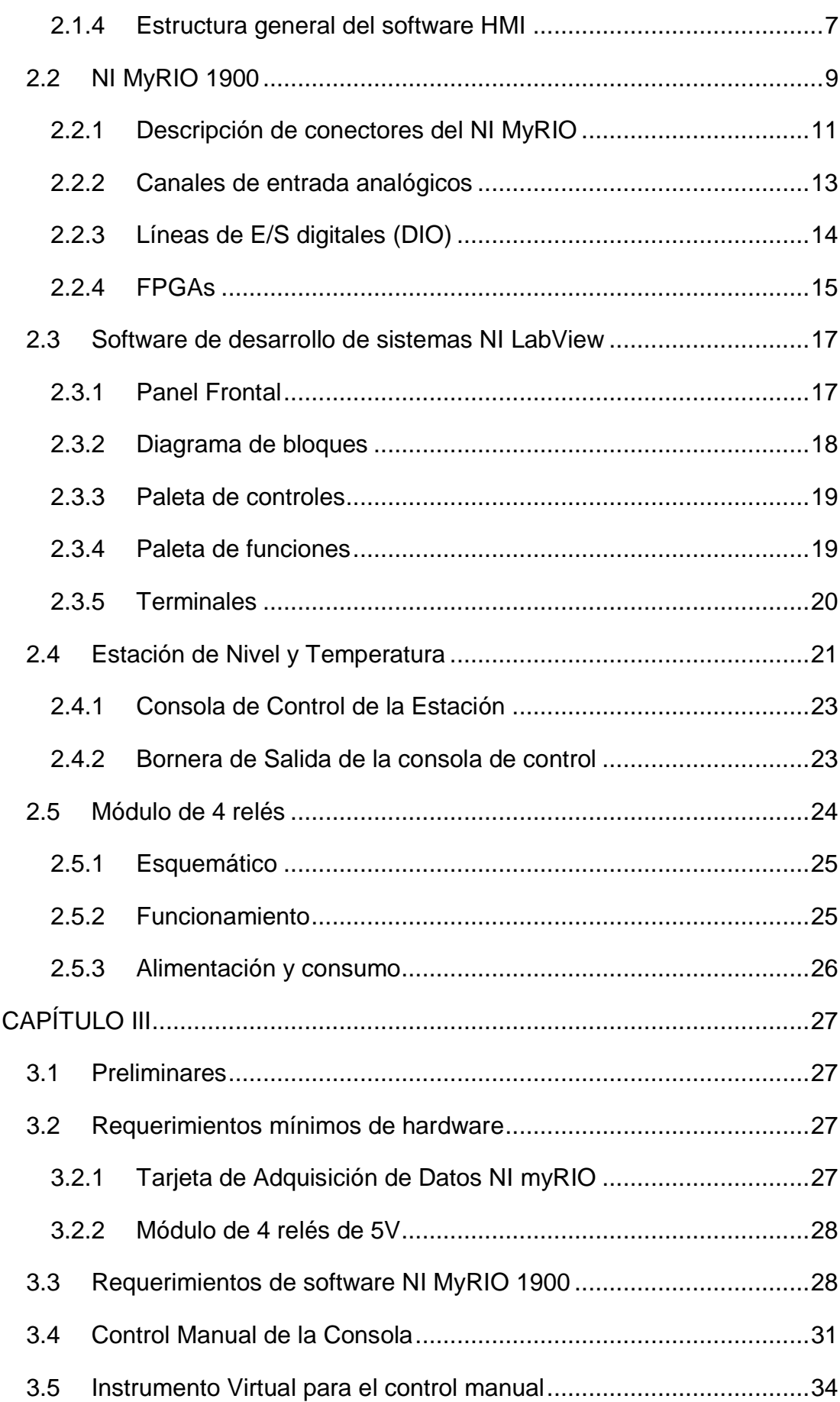

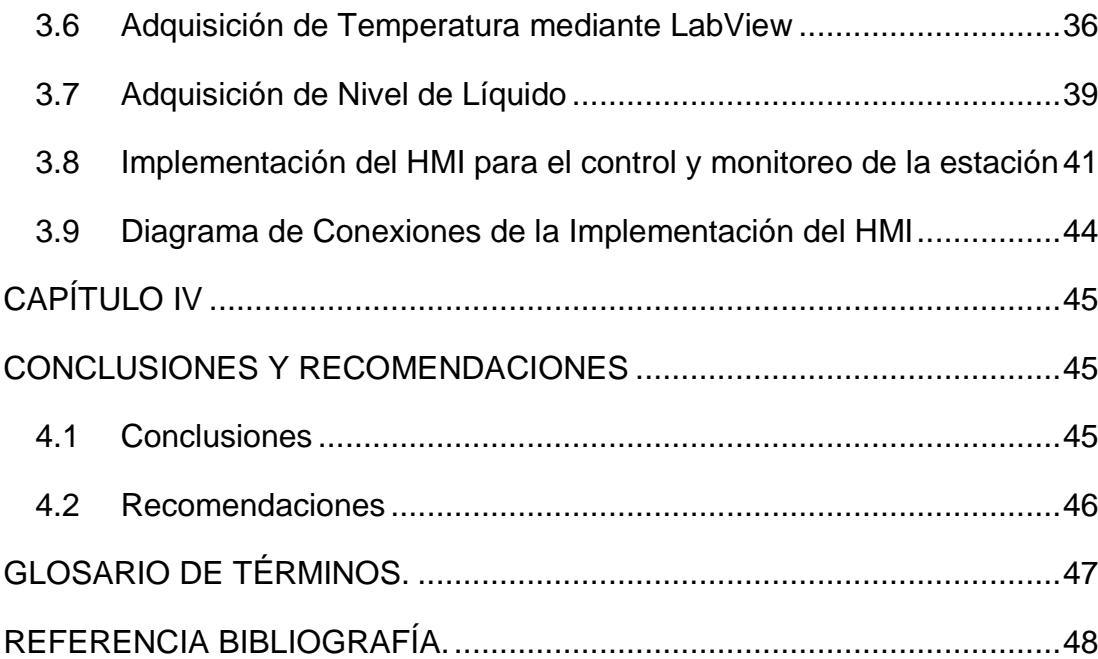

## **ÍNDICE DE TABLAS**

<span id="page-9-0"></span>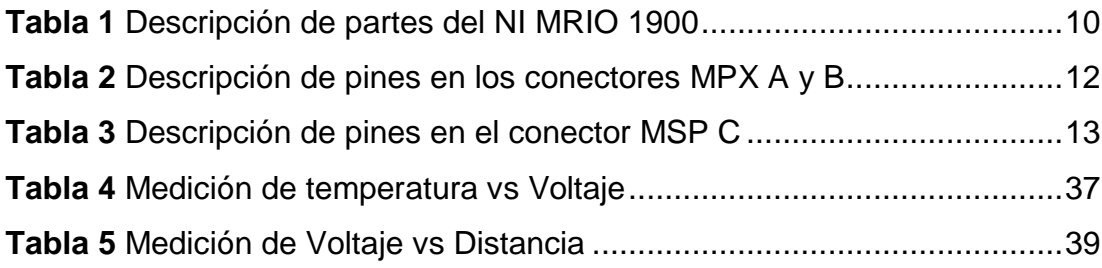

## **ÍNDICE DE FIGURAS**

<span id="page-10-0"></span>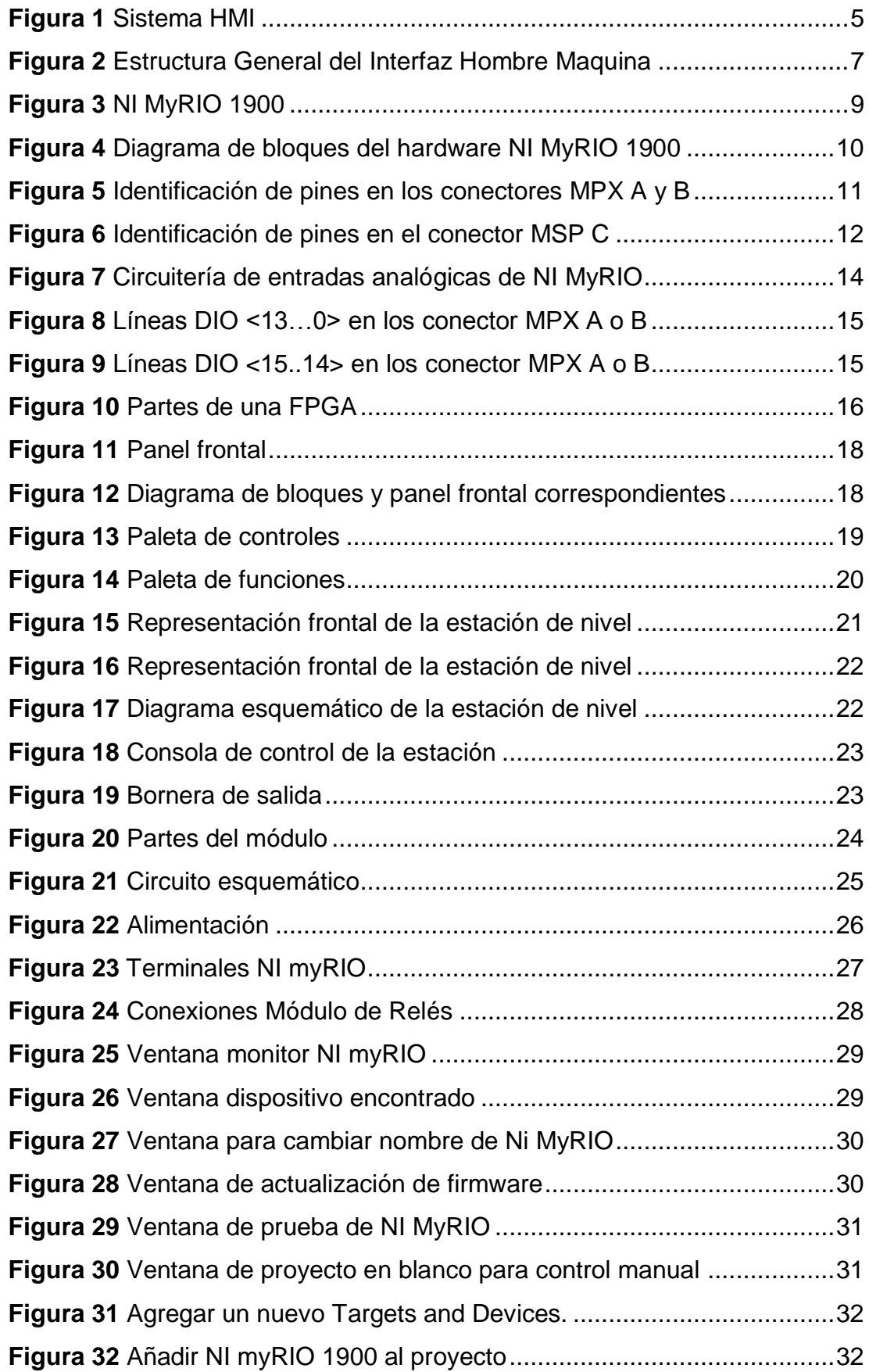

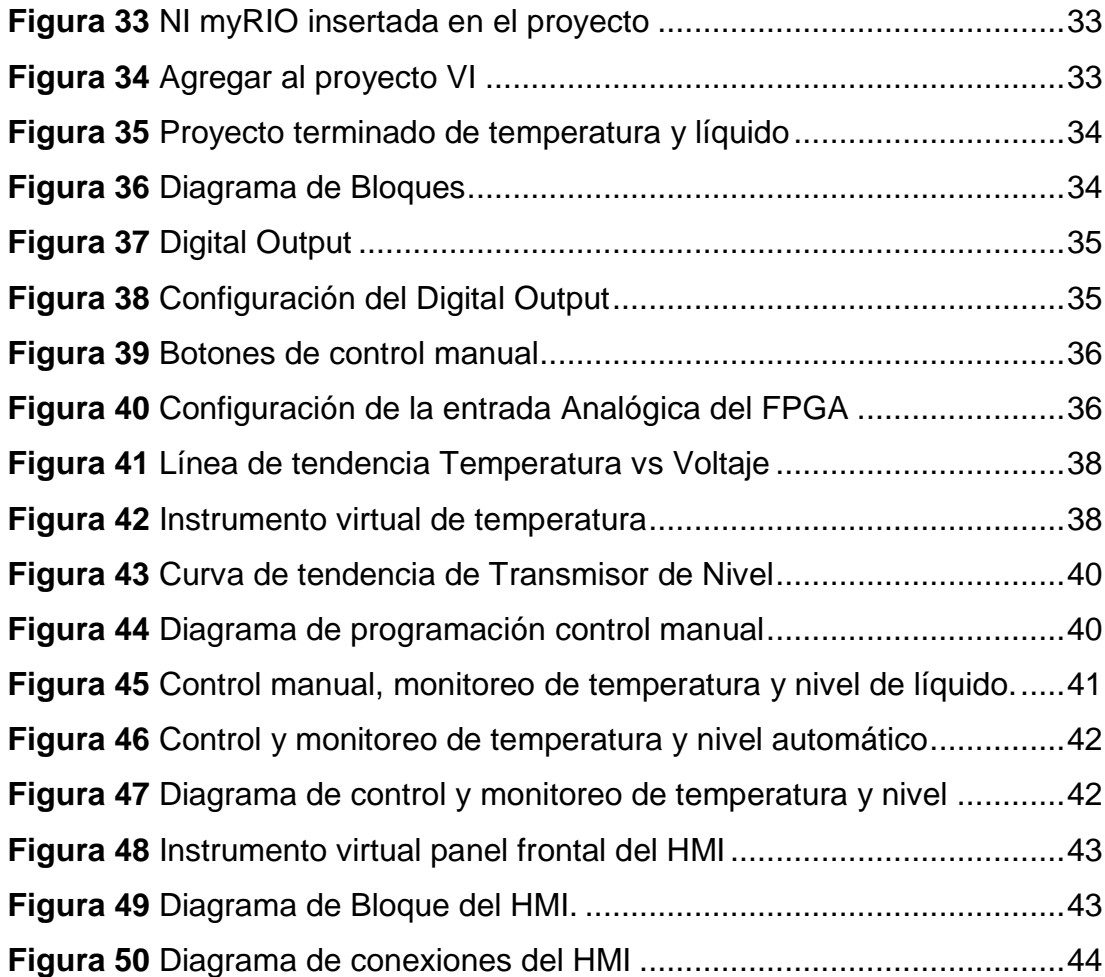

xii

#### **RESUMEN**

<span id="page-12-0"></span>El presente proyecto Técnico tiene como finalidad la implementación de un HMI (Interfaz Hombre Maquina), para el control y monitoreo de la unidad de temperatura y nivel de líquido PCT3, mediante la tarjeta de adquisición de datos de la National Instrument NI myRIO 1900 y Labview. Para la obtención de la curva de respuesta de temperatura se utilizó la ecuación de la pendiente resultado ser lineal en un rango de 20°C a 70°C. Para el nivel de líquido se calibró el transmisor de 10cm - 20cm y se toma varias muestras, cuya tendencia se las gráfico y se obtuvo la ecuación de comportamiento mediante Excel resultando ser lineal. Se conectó la tarjeta NI myRIO canal de salida analógica de un solo terminal. CDIO(0-5V) y el módulo de 4 relés, la alimentación se tomó de una fuente externa, puesto que la tarjeta no abastece para la estación PCT3. Se realizó dos aplicaciones una manual y otra automático de la estación, para ello asignó valores de temperatura (25 °C - 35°C) y para el nivel de líquido (12 cm - 18 cm), los cuales son visualizados en el instrumento virtual a través de indicadores, cuando alcance los valores mínimos y máximo se activan alarmas. Si el nivel alcanza su nivel máximo, se espera que la temperatura llegue a 35°C y se abre la electroválvula hasta llegar a los 12cm, en ese momento se cierra la electroválvula y se activa la bomba y ventilador, el mismo sirve para enfriar el líquido, y así continúa cíclicamente el proceso. Se realizó pruebas de funcionamiento obteniendo una respuesta lineal tanto de la temperatura como del nivel de líquido y un correcto acoplamiento de comunicación entre la tarjeta NI myRIO y la estación PCT3.

#### **Palabras Claves**

Tarjeta de adquisición de datos **MYRIO** LABVIEW HMI Transmisor de Nivel

#### **ABSTRACT**

<span id="page-13-0"></span>The present technical project has the purpose of implementing an HMI (Man Machine Interface), to control and monitoring of the temperature unit and liquid level PCT3, through the data acquisition card of the National Instrument NI myRIO 1900 and Labview. In order to obtain the temperature response curve used the slope equation to be linear between 20°C a 70°C. For the liquid level, the transmitter was calibrated from 10cm to 20cm and several samples are taken, whose trend was plotted and the behavioral equation was obtained through excel being linear. The analog output channel NI myRIO card was connected to a single terminal CDIO (0-5V) and the 4 relays module, the power was taken from an external source, because the card doesn't supply the PCT3 station. Two applications were made a manual one and another automatic of the station, temperature values between (25 °C - 35°C) and liquid level between (12 cm - 18 cm), which ones are displayed on the virtual instrument through indicators, when they reach the minimum and the maximum values alarms are activated. If the level reaches the maximum limit, the temperature is expected to reach 35 ° C, the solenoid valve is opened to 12cm, in that moment the solenoid valve closes, and the bomb and ventilator activate. The ventilator is used to cool the fluid and so the process continues cyclically. Performance tests were done, obtaining a linear response of both temperature and liquid level and a correct communication coupling between the NI myRIO card and the PCT3 station.

#### **KEY WORDS**

- $\triangleright$  Data acquisition card
- $>$  MYRIO
- $>$  LABVIEW
- $>$  HMI
- $\triangleright$  Transmitter Level.

Lic. Wilson Villavicencio MSc. DOCENTE UGT

### **CAPÍTULO I**

#### **PLANTEAMIENTO DEL PROBLEMA.**

<span id="page-14-1"></span><span id="page-14-0"></span>TEMA: IMPLEMENTACIÓN DE UN HMI PARA EL CONTROL Y MONITOREO DE LA UNIDAD DE CONTROL DE TEMPERATURA Y NIVEL DEL LÍQUIDO MEDIANTE LA NI MYRIO EN EL LABORATORIO DE INSTRUMENTACIÓN VIRTUAL DE LA UNIDAD DE GESTIÓN DE LA TECNOLOGÍAS ESPE.

#### <span id="page-14-2"></span>**1.1 ANTECEDENTES.**

En la provincia de Cotopaxi en la ciudad de Latacunga se encuentra ubicada la Unidad de Gestión de Tecnologías de la Universidad de las Fuerzas Armadas - ESPE, la institución oferta las carreras de: Logística y Transporte, Seguridad Aérea y Terrestre, Electromecánica, Mecánica Automotriz, Mecánica Aeronáutica mención Motores y Aviones, Computación y Electrónica mención Instrumentación y Aviónica, apoyadas en sus múltiples laboratorios promoviendo el aprendizaje significativos de sus estudiantes a través de la práctica.

Mediante una investigación de campo realizada a los laboratorios de la carrera de Electrónica, se pudo observar el aporte de algunos trabajos desarrollados en la institución promoviendo el uso de dispositivos tecnología de punta, tal es el caso de ( (Bayas Sánchez, 2016)". La utilización de este tipo de dispositivo permitió controlar la velocidad de un motor trifásico mediante la utilización de un encoder incremental, además se hizo la adquisición de temperatura utilizando un termistor del cual se obtuvo la respuesta del dispositivo y se pudo monitorear y controlar mediante LabView.

Otro trabajo presentado por (Centeno Defas, 2016) con el tema: "ADQUISICIÓN DATOS DE UN TELÉROMETRO INFRARROJO Y UN TELÉROMETRO SÓNICO MEDIANTE UN DISPOSITIVO DE DISEÑO EMBEBIDO MYRIO", el cual fue utilizado para prácticas de instrumentación virtual, en la investigación se determinó que el sensor EZ4 tiene una respuesta lineal con un rango de medida de 30 cm a 645 cm y el sensor SHARP tiene una curva de respuesta exponencial con un rango de 10 cm a 80 cm, los valores de tensión fueron registrados por el programa LabView.

El uso de dispositivos embebidos hoy en día va tomando fuerza en las instituciones de educación superior, facilitando y simplificando las etapas en procesos industriales, permitiendo realizar múltiples aplicación es como gobernar equipos y maquinaria en tiempo real, razón por la cual se es importante este tipo de investigaciones aplicadas a procesos existentes, de manera, que se fortalezca el proceso de enseñanza-aprendizaje apoyadas en este dispositivos de tecnología actual.

#### <span id="page-15-0"></span>**1.2 PLANTEAMIENTO DEL PROBLEMA.**

La Unidad de Gestión de Tecnologías cuenta con el laboratorio de Instrumentación Virtual el cual no dispone de los dispositivos necesarios para incentivar a docentes y alumnos de la Carrera de Electrónica, como implementar sistemas complejos o embebidos con tecnologías de punta de una manera mucho más rápida.

Los estudiantes deben manipular estos dispositivos de adquisición de datos durante su preparación académica, así como también la programación de las tarjetas inteligentes, agrupados en un solo dispositivo como es la NI myRIO, simplificando y haciendo más fácil su utilización en diferentes proyectos.

La falta de conocimientos en este tipo de dispositivos electrónicos impedirá que el estudiante desarrolle habilidades y destrezas en la adquisición de datos, lo que dificultará resolver problemas relacionados con los dispositivos actuales de última tecnología

#### <span id="page-15-1"></span>**1.3 JUSTIFICACIÓN**

Es necesario que el laboratorio de Instrumentación Virtual cuente con dispositivos actuales como NI myRIO para desarrollar prácticas de sistemas embebidos, de manera que facilite el aprendizaje de los estudiantes de la carrera Electrónica Mención Instrumentación y Aviónica.

La implementación de dispositivos embebidos ayudará a que los estudiantes y docentes puedan relacionar la teoría con la práctica, puesto que la configuración y programación del dispositivo debe ser verificado en el correcto funcionamiento a través de sus entradas y salidas, así como la comunicación; a medida que la tecnología avanza los niveles de conocimiento deben ir creciendo de la misma manera, desarrollando así destrezas y habilidades en la utilización de tarjetas inteligentes.

Es factible el proyecto puesto que las tarjetas NI myRIO se encuentra en el mercado nacional y se las puede adquirir junto con los manuales de operación, lo cual ayudará que la ejecución del trabajo práctico lo culmine con éxito y se puede realizar varios tipos de aplicaciones.

#### <span id="page-16-0"></span>**1.4 OBJETIVOS.**

#### <span id="page-16-1"></span>**1.4.1 Objetivo general.**

 Implementar un HMI para el control y monitoreo de la unidad de control de temperatura y nivel del líquido mediante la NI myRIO para prácticas en el laboratorio de Instrumentación Virtual de la Unidad de Gestión de la Tecnologías ESPE.

#### <span id="page-16-2"></span>**1.5 Objetivos específicos.**

- Analizar las características de la tarjeta NI myRIO, módulo de temperatura y nivel de líquido mediante la bibliografía existente.
- Establecer comunicación entre la tarjeta NI myRIO, Labview y el módulo de control de control de temperatura y nivel del líquido para su correcto funcionamiento.
- Elaborar un Instrumento Virtual en labview para el control y monitoreo de variables del módulo de temperatura y nivel del líquido.

#### <span id="page-16-3"></span>**1.6 ALCANCE.**

La implementación de un HMI, desarrollado en LabVIEW utilizando la tarjeta NI myRIO, brindará a los estudiantes de quinto y sexto nivel de la carrera de Electrónica Mención Instrumentación y Aviónica realizar diferentes aplicaciones con esta tarjeta inteligente, permitiendo desarrollar

habilidades y destrezas, en la manipulación de sistemas embebidos; permitiendo tener obtener mayor experiencia para posteriormente desempeñarse de mejor manera en el ámbito laboral, logrando contar con profesionales altamente capacitados y competitivos que contribuyan con el desarrollo del país.

## **CAPÍTULO II**

### **MARCO TEÓRICO.**

#### <span id="page-18-2"></span><span id="page-18-1"></span><span id="page-18-0"></span>**2.1 HMI (Interfaz Hombre - Máquina)**

Según (Cobo, 2008) menciona:

HMI significa "Human Machine Interface", es decir es el dispositivo o sistema que permite el interfaz entre la persona y la máquina. Tradicionalmente estos sistemas consistían en paneles compuestos por indicadores y comandos, tales como luces pilotos, indicadores digitales y análogos, registradores, pulsadores, selectores y otros que se interconectaban con la máquina o proceso.

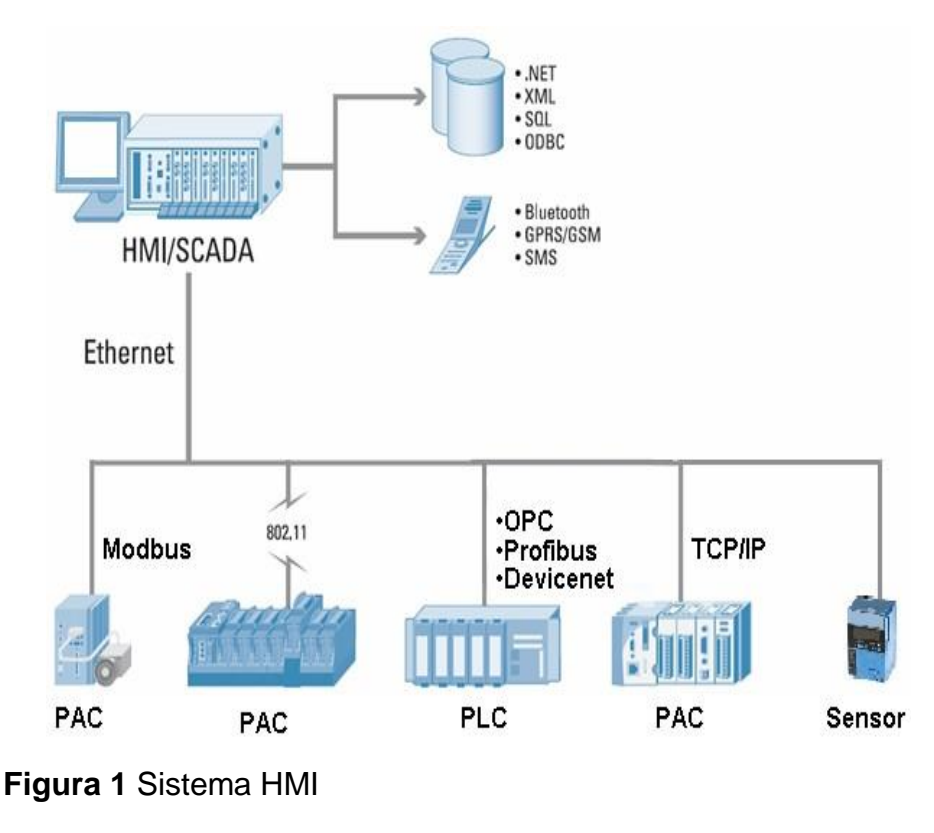

<span id="page-18-3"></span>**Fuente:** (HMI, 2005)

#### <span id="page-19-0"></span>**2.1.1 Tipos de HMI**

Se distingue básicamente dos tipos de HMIs:

- a) Terminal de Operador, consistente en un dispositivo, generalmente construido para ser instalado en ambientes agresivos, donde pueden ser solamente de despliegues numéricos, o alfanuméricos o gráficos.
- b) Pueden ser además con pantalla sensible al tacto (touchscreen) (Cobo, 2008).
- c) PC + Software, esto constituye otra alternativa basada en un PC en donde se carga un software apropiado para la aplicación. Como PC se puede utilizar cualquiera según lo exija el proyecto, en donde existen los llamados Industriales (para ambientes agresivos), los de panel (Panel PC) que se instalan en gabinetes dando una apariencia de terminal de operador, y en general veremos muchas formas de hacer un PC, pasando por el tradicional PC de escritorio. Respecto a los softwares a instalar en el PC de modo de cumplir la función de HMI hablamos a continuación. (Cobo, 2008)

#### <span id="page-19-1"></span>**2.1.2 Software HMI**

Según (Cobo, 2008) menciona:

Este software permite entre otras cosas las siguientes funciones: Interfaz gráfica de modo de poder ver el proceso e interactuar con él, registro en tiempo real e histórico de datos, manejo de alarmas.

Al igual que en los terminales de operador, se requiere de una herramienta de diseño o desarrollo, la cual se usa para configurar la aplicación deseada, y luego debe quedar corriendo en la PC un software de ejecución, por otro lado este software puede comunicarse directamente con los dispositivos externos (proceso) o bien hacerlo a través de un software especializado en la comunicación.

#### <span id="page-20-0"></span>**2.1.3 Comunicación**

Según (Cobo, 2008) menciona:

La comunicación con los dispositivos de las máquinas o proceso se realiza mediante comunicación de datos empleando las puertas disponibles para ello, tanto en los dispositivos como en los PCs.

Actualmente para la comunicación se usa un software denominado servidor de comunicaciones, el que se encarga de establecer el enlace entre los dispositivos y el software de aplicación (HMI u otros) los cuales son sus clientes. La técnica estandarizada en estos momentos para esto se llama OPC (Ole forProccess Control), por lo que contamos entonces con Servidores y Clientes OPC, sin embargo aún quedan algunas instalaciones donde se usaba DDE para este propósito, como también muchos softwares de aplicación sólo son clientes DDE por lo que lo usual es que los servidores sean OPC y DDE.

#### <span id="page-20-1"></span>**2.1.4 Estructura general del software HMI**

En (HMI, 2005).

El software HMI está compuestos por un conjunto de programas y archivos. Hay programas para diseño y configuración del sistema y otros que son el motor mismo del sistema; En la Figura 2. Se muestra cómo funcionan algunos de los programas y archivos más importantes.

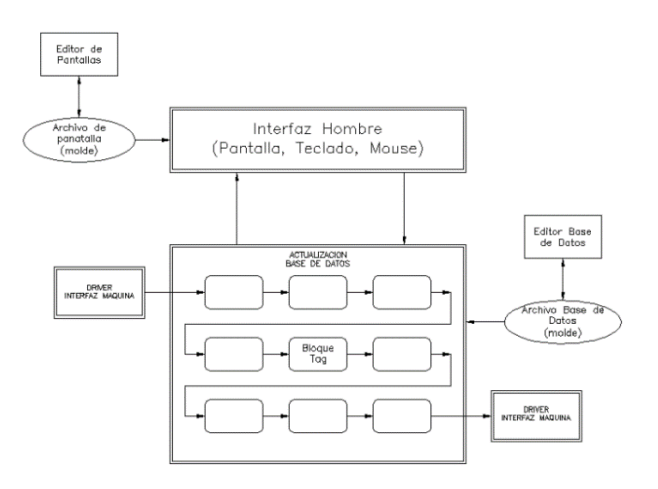

<span id="page-20-2"></span>**Figura 2** Estructura General del Interfaz Hombre Maquina **Fuente:** *(HMI, 2005)*

Los rectángulos de la figura representan programas y las elipses representan archivos, los programas que están con recuadro simple representan de diseño o configuración del sistema; los que tienen doble recuadro representan programas que son el motor del HMI.

Con los programas de diseño, como el "editor de pantallas" se crea moldes de pantallas para visualización de datos del proceso. Estos moldes son guardados en archivos "Archivo de pantalla" y almacenan la forma como serán visualizados los datos en las pantallas.

Interfaz Hombre: Es un programa que se encarga de refrescar las variables de la base de datos en la pantalla, y actualizarla, si corresponde, por entradas del teclado o el mouse. Este programa realiza la interfaz entre la base de datos y el hombre. El diseño de esta interfaz está establecido en el archivo molde "Archivo de pantalla" que debe estar previamente creado.

Base de datos: Es un lugar de la memoria de la computadora donde se almacenan los datos requeridos del proceso. Estos datos varían en el tiempo según cambien los datos de proceso, por esta razón se denomina "base de datos dinámica". La base de datos está formada por bloques que pueden estar interconectados. La creación de la base de datos, sus bloques y la relación entre ellos se realiza a través de "editor de base de datos".

Driver: La conexión entre los bloques de la base de datos y las señales de los procesos se realiza por medio de drivers. Estos drivers manejan los protocolos de comunicación entre el HMI y los distintos dispositivos de campo. Los drivers son entonces la interfaz hacia la máquina.

Bloques (tags): La base de datos está compuesta por bloques. Para agregar o modificar las características de cada bloque se utiliza el editor de la base de datos. Los bloques pueden recibir información de los drivers u otros bloques y enviar información hacia los drivers u otros bloques.

#### <span id="page-22-0"></span>**2.2 NI MyRIO 1900**

El National Instruments MyRIO1900 es un dispositivo portátil reconfigurable de entradas y salidas (RIO), que los estudiantes pueden utilizar para diseñar el control, robótica, mecatrónica y sistemas. (Instruments, NI MyRIO, 2013)

NI MyRIO pone en manos de los estudiantes el procesador ARM® Cortex™-A9 dual-core en tiempo real y E/S personalizadas de FPGA Xilinx. Por medio de sus componentes internos, acceso a software transparente y biblioteca de recursos y tutoriales. (Instruments, NI MyRIO, 2013)

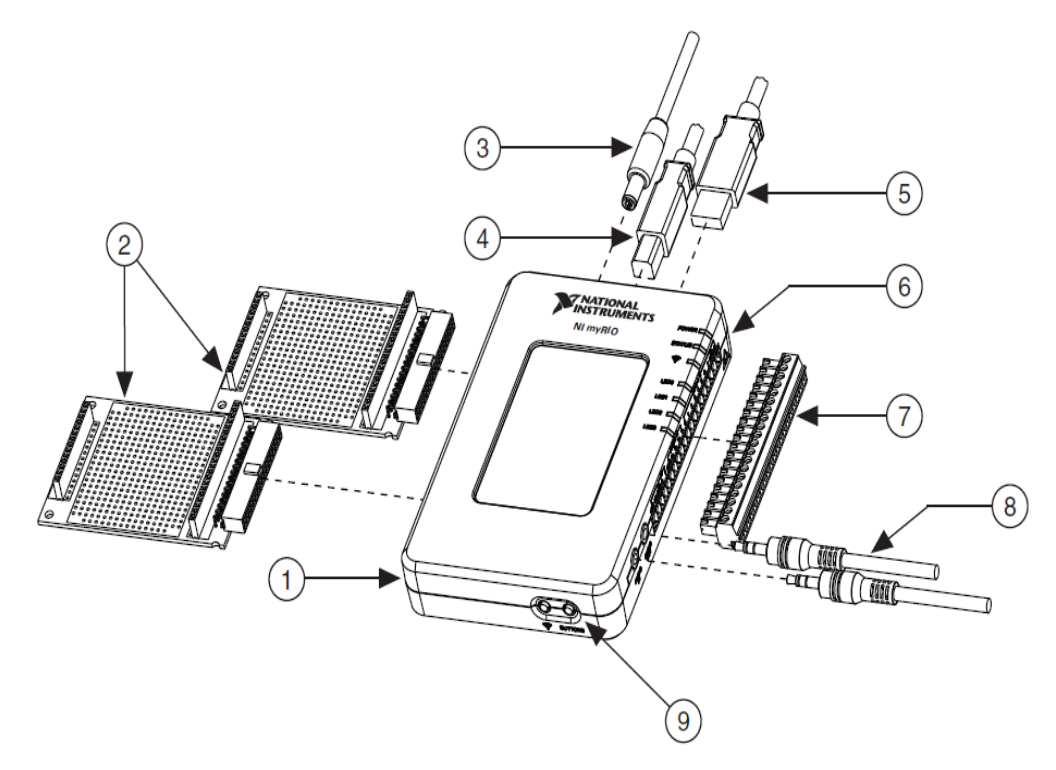

<span id="page-22-2"></span>**Figura 3** NI MyRIO 1900

**Fuente:** *(Instruments, NI MyRIO, 2013)*

<span id="page-22-1"></span> Las partes constitutivas están especificadas con los números que se encuentran dentro del círculo, los mismos que se describen en la tabla 1.

#### **Tabla 1**

#### Descripción de partes del NI MyRIO 1900

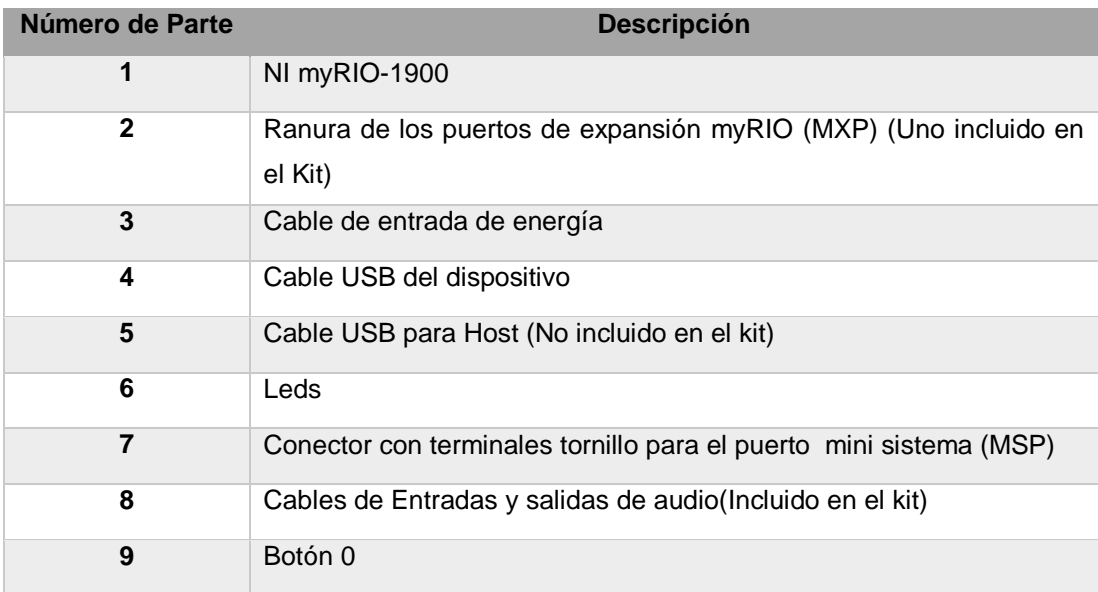

**Fuente:** (Instruments, NI MyRIO, 2013)

 El NI MyRIO-1900 proporciona entradas analógicas (AI), salidas analógicas (AO), entradas y salidas digitales (DIO), audio. Se conecta a un ordenador host a través de USB y dispositivos inalámbricos 802.11b, g, n.

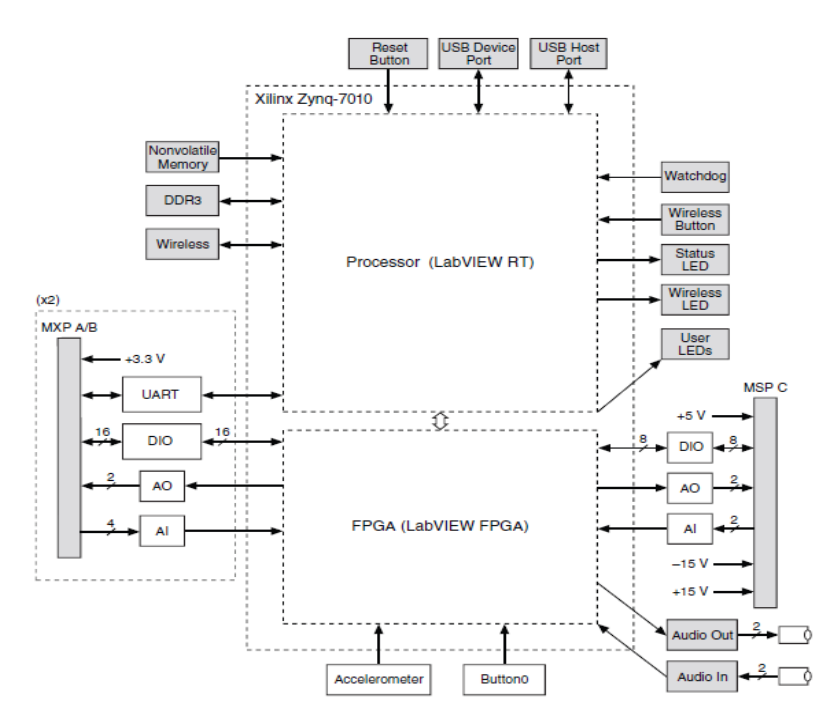

<span id="page-23-0"></span>**Figura 4** Diagrama de bloques del hardware NI MyRIO 1900 **Fuente:** (Instruments, NI MyRIO, 2013)

#### <span id="page-24-0"></span>**2.2.1 Descripción de conectores del NI MyRIO**

 Los conectores de puertos de expansión (MXP) A y B del NI MyRIO 1900 llevan grupos idénticos de señales. Lasseñales se distinguen en el software por el nombre del conector, como por ejemplo ConectorA/ESD1 y Conector B/ESD1. (Instruments, NI MyRIO, 2013)

La figura 5 y la tabla 2 muestran las señales presentes en los conectores MXP A y B.

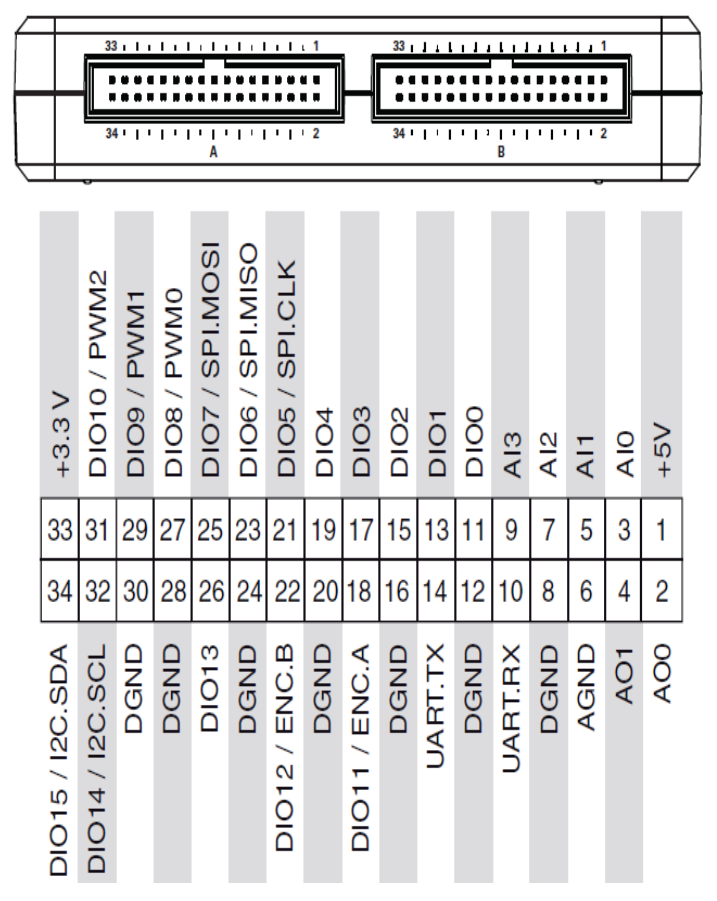

<span id="page-24-1"></span>**Figura 5** Identificación de pines en los conectores MPX A y B

**Fuente:** (Instruments, NI MyRIO, 2013)

#### <span id="page-25-0"></span>Tabla 2

Descripción de pines en los conectores MPX A y B

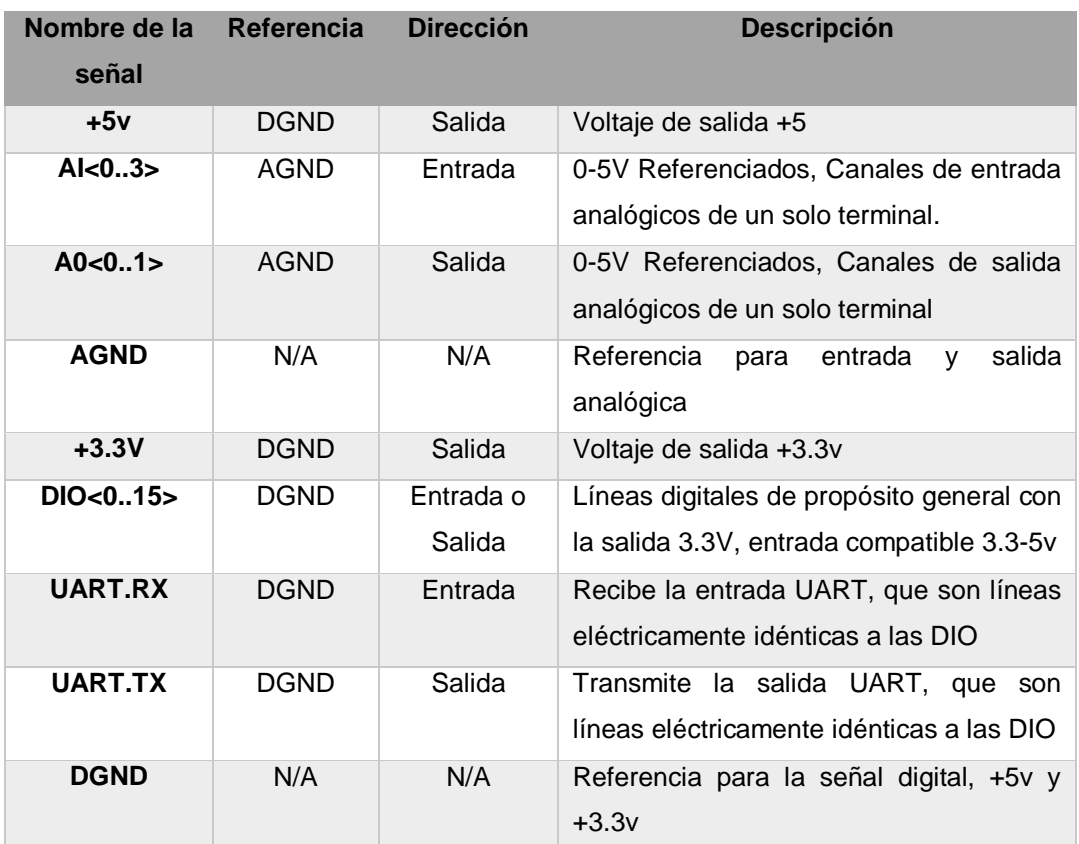

**Fuente:** (Instruments, NI MyRIO, 2013)

La figura 6 y la tabla 3 muestran las señales en el conector del mini puerto del sistema MSP C.

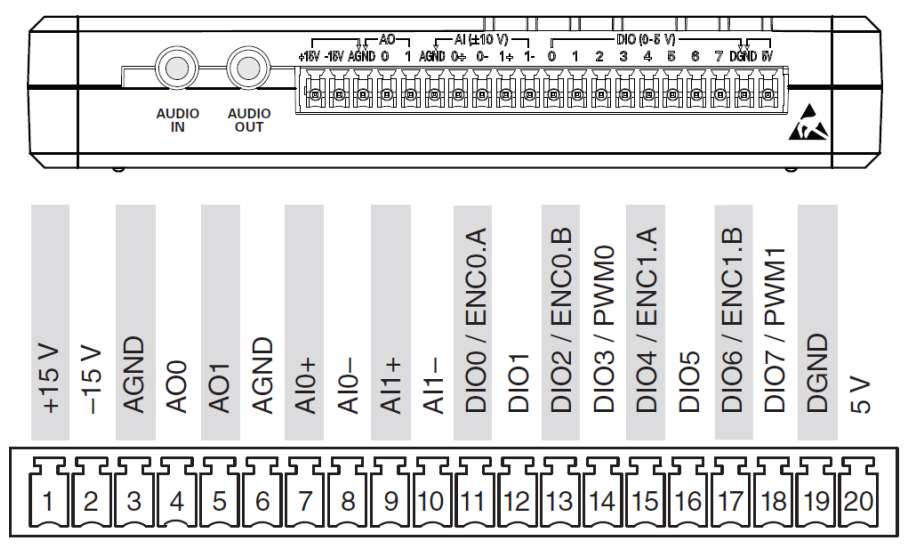

<span id="page-25-1"></span>**Figura 6** Identificación de pines en el conector MSP C

**Fuente:** (Instruments, NI MyRIO, 2013)

#### <span id="page-26-1"></span>Tabla 3

Descripción de pines en el conector MSP C

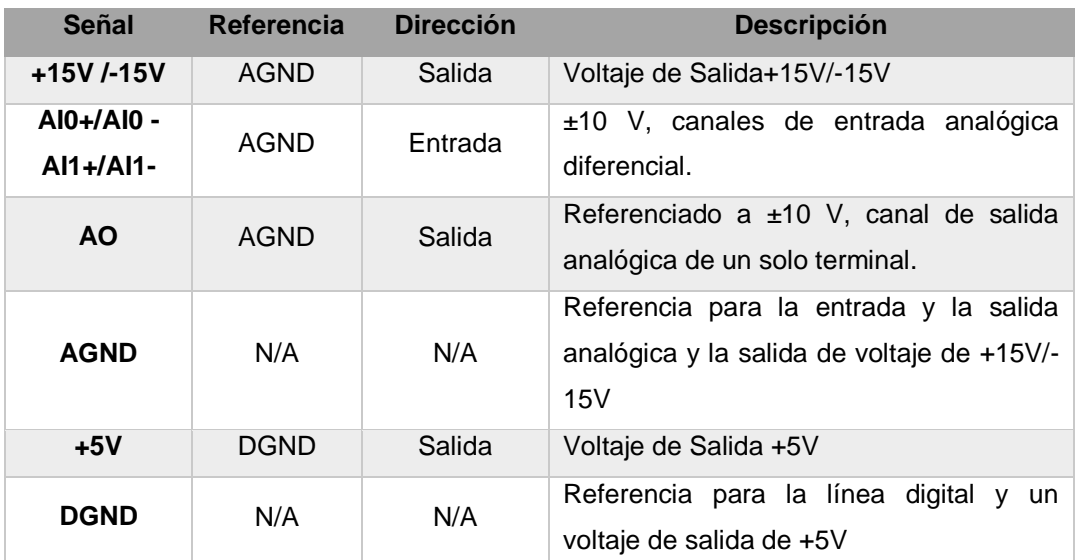

**Fuente:** (Instruments, NI MyRIO, 2013)

#### <span id="page-26-0"></span>**2.2.2 Canales de entrada analógicos**

Según (Instruments, NI MyRIO, 2013) menciona:

El NI-1900 MyRIO tiene canales de entrada analógica en el puerto de expansión MyRIO (MXP) conectores A y B, puerto Mini Sistema (MSP) Conector C, y un conector de entrada de audio estéreo. Las entradas analógicas son multiplexadas a un convertidor único de analógico a digital (ADC) que se muestran en todos los canales.

El conector MXP A y B tienen cuatro canales de entrada analógica de una sola terminación por conector, AI0-AI3, que se puede utilizar para medir las señales 0-5V.

El conector MSP C tiene dos canales de entrada analógica diferencial de alta impedancia, AI0 y EA1, que se puede utilizar para medir señales de hasta  $\pm$  10 V.

Las entradas de audio son entradas de línea estéreo izquierdo y derecho con un rango de  $\pm 2.5$  V a escala completa.

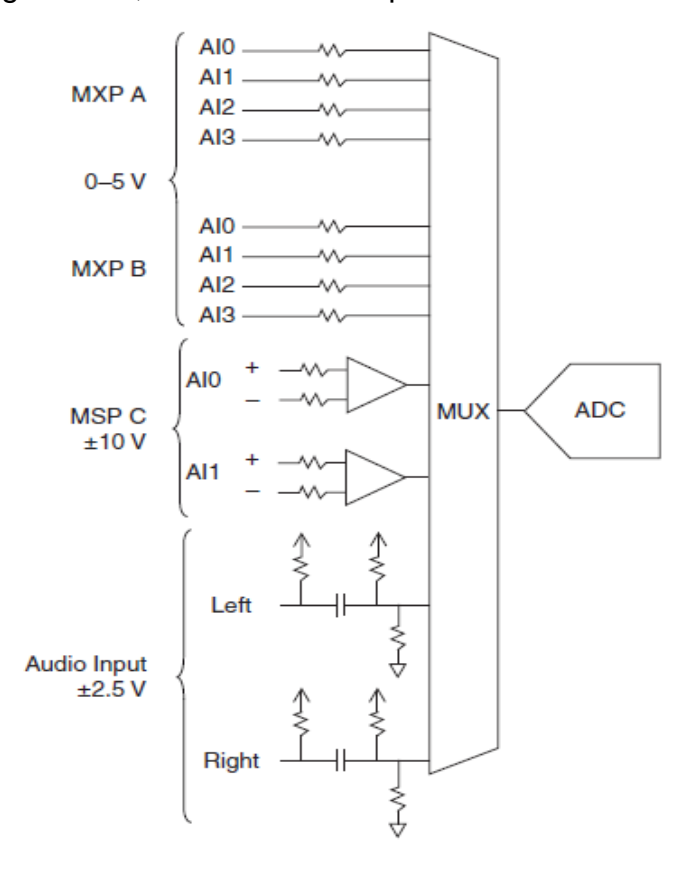

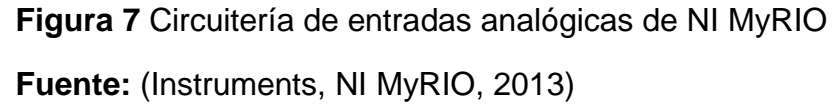

#### <span id="page-27-1"></span><span id="page-27-0"></span>**2.2.3 Líneas de E/S digitales (DIO)**

El NI-1900 Myrio tiene líneas de E/S digitales de propósito general de 3,3V en los conectores MXP y MSP. (Instruments, NI MyRIO, 2013)

Los conectores MXP A y B tienen 16 líneas de E/S digitales por conector. En los conectores MXP, cada línea de E/S digital de la 0 a 13 tiene una resistencia de 40 KΩ pull-up a 3,3 V, y las líneas 14 y 15 tienen una resistencia 2,2 KΩ pull-up a 3.3 V. El conector MSP C cuenta con ocho líneas de E/S digitales, cada línea tiene una resistencia 40 KΩ pulldown conectada tierra. DGND es la referencia para todas las líneas DIO. Se pueden programar todas las líneas individualmente como entradas o salidas. Funciones digitales secundarias incluyen Serial Peripheral Interfaz de bus (SPI), I2C, modulación por ancho de pulso (PWM), y la entrada del codificador en cuadratura. (Instruments, NI MyRIO, 2013)

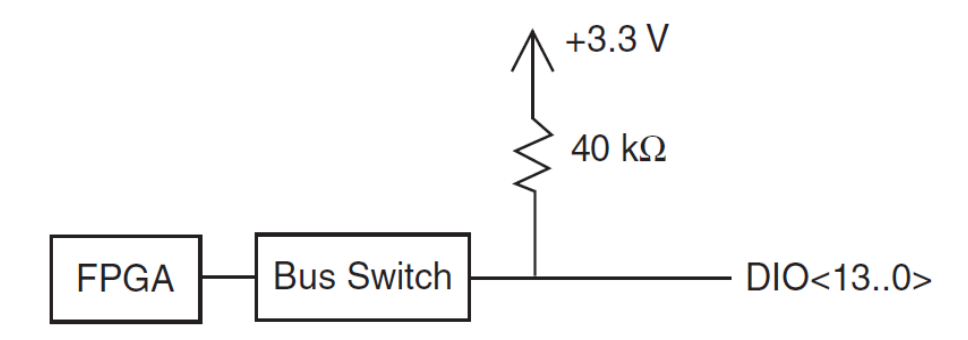

<span id="page-28-1"></span>**Figura 8** Líneas DIO <13…0> en los conector MPX A o B **Fuente:** (Instruments, NI MyRIO, 2013)

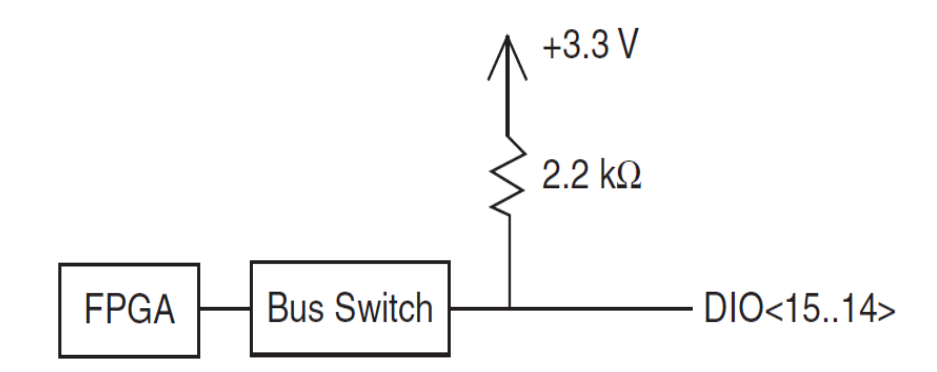

<span id="page-28-2"></span>**Figura 9** Líneas DIO <15..14> en los conector MPX A o B **Fuente:** (Instruments, NI MyRIO, 2013)

#### <span id="page-28-0"></span>**2.2.4 FPGAs**

Los arreglos de compuertas programables en campo (FPGAs) son chips de silicio reprogramables. Ross Freeman, el cofundador de Xilinx, inventó el primer FPGA en 1985. La adopción del chip FPGA en las industrias es guiada por el hecho que los FPGAs combinan lo mejor de los circuitos integrados de aplicación específica (ASICs) y sistemas basados en procesador. Los FPGAs ofrecen velocidades temporizadas por hardware y fiabilidad, pero sin requerir altos volúmenes de recursos para compensar el gran gasto que genera un diseño personalizado de ASIC. (Instruments, FPGAs a fondo, 2012)

El silicio reprogramable también tiene la misma flexibilidad que un software que se ejecuta en un sistema basado en procesador, pero no está limitado por el número de núcleos de procesamiento disponibles. A diferencia de los procesadores, los FPGAs son verdaderamente paralelos por naturaleza, así las diferentes operaciones de procesamiento no tienen que competir por los mismos recursos. Cada tarea de procesamiento independiente es asignada a una sección del chip y puede ejecutarse de manera autónoma sin ser afectada por otros bloques de lógica. Como resultado, el rendimiento de una parte de la aplicación no se ve afectado cuando se agregan otros procesos. (Instruments, FPGAs a fondo, 2012)

Cada chip de FPGA está hecho de un número limitado de recursos predefinidos con interconexiones programables para implementar un circuito digital reconfigurable y bloques de E/S para permitir que los circuitos tengan acceso al mundo exterior. (Instruments, FPGAs a fondo, 2012)

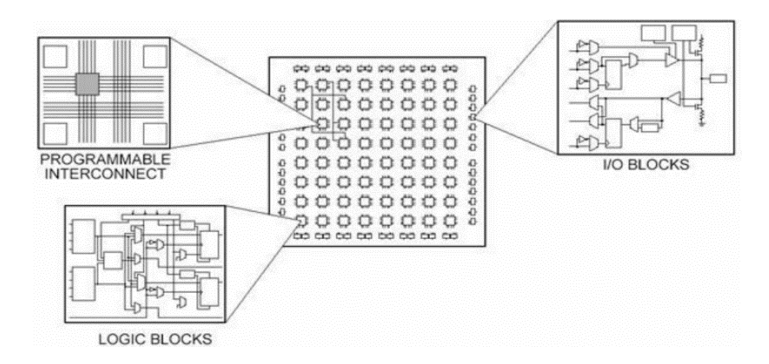

**Figura 10** Partes de una FPGA **Fuente:** (Instruments, FPGAs a fondo, 2012)

<span id="page-29-0"></span>Las especificaciones de recursos de FPGA a menudo incluyen el número de bloques de lógica configurables, número de bloques de lógica de función fijos como multiplicadores y el tamaño de los recursos de memoria como RAM en bloques embebidos. De las muchas partes del chip FPGA, estos son generalmente los más importantes cuando se seleccionan y comparan FPGAs para una aplicación en particular. (Instruments, FPGAs a fondo, 2012)ZX

Los bloques de lógica configurables (CLBs) son la unidad de lógica básica de un FPGA. Algunas veces referido como segmentos o células de lógica, los CLBs están hechos de dos componentes básicos: flip-flops y tablas de consulta (LUTs). Es importante tomar esto en cuenta porque distintas familias de FPGAs se diferencian en la manera en que los flip-flops y las LUTs están empacados. (Instruments, FPGAs a fondo, 2012)

#### <span id="page-30-0"></span>**2.3 Software de desarrollo de sistemas NI LabView**

LabVIEW es un entorno de desarrollo integrado y diseñado específicamente para ingenieros y científicos. Nativo de LabVIEW es un lenguaje de programación gráfica (G) que utiliza un modelo de flujo de datos en lugar de líneas secuenciales de código de texto, lo que le permite escribir código funcional utilizando un diseño visual que se asemeja a su proceso de pensamiento. (National Instruments, 2016)

Los programas de LabVIEW son llamados instrumentos virtuales o VIs ya que su apariencia y operación generalmente imitan a los instrumentos físicos, como osciloscopios y multímetros. LabVIEW contiene una extensa variedad de herramientas para adquirir, analizar, visualizar y almacenar datos, así como herramientas para ayudarle a solucionar problemas en el código que escriba. (National Instruments, 2016)

Cuando crea un nuevo VI, ve dos ventanas: la ventana del panel frontal y el diagrama de bloques.

#### <span id="page-30-1"></span>**2.3.1 Panel Frontal**

Cuando abre un VI nuevo o existente, aparece la ventana del panel frontal del VI. La ventana del panel frontal es la interfaz de usuario para el VI. La Figura 11 muestra un ejemplo de una ventana del panel frontal. (National Instruments, 2016)

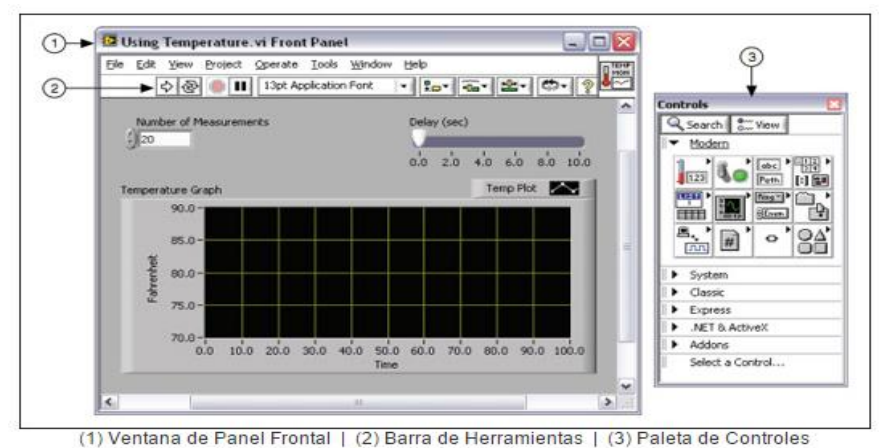

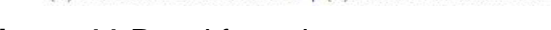

<span id="page-31-1"></span>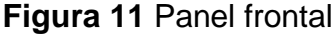

**Fuente:** (National Instruments, 2016)

#### <span id="page-31-0"></span>**2.3.2 Diagrama de bloques**

Los objetos del diagrama de bloques incluyen terminales, subVIs, funciones, constantes, estructuras y cables, los cuales transfieren datos junto con otros objetos del diagrama de bloques. (National Instruments, 2016)

Después de que crea la ventana del panel frontal, añade código usando representaciones gráficas de funciones para controlar los objetos del panel frontal. La ventana del diagrama de bloques contiene este código de fuente gráfica. (National Instruments, 2016)

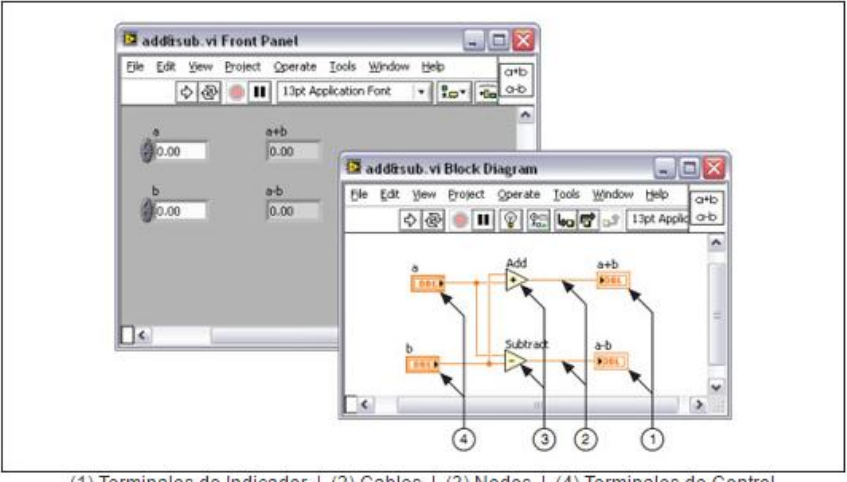

(1) Terminales de Indicador | (2) Cables | (3) Nodos | (4) Terminales de Control

#### <span id="page-31-2"></span>**Figura 12** Diagrama de bloques y panel frontal correspondientes

**Fuente:** (National Instruments, 2016)

#### <span id="page-32-0"></span>**2.3.3 Paleta de controles**

La paleta de Controles contiene los controles e indicadores que utiliza para crear el panel frontal. Puede tener acceso a la paleta de Controles de la ventana del panel frontal al seleccionar View»ControlsPalette o al dar clic con botón derecho en cualquier espacio en blanco en la ventana del panel frontal. La paleta de Controles está dividida en varias categorías; puede exponer algunas o todas estas categorías para cumplir con sus necesidades. La Figura 13 muestra la paleta de Controles con todas las categorías expuestas y la categoría Moderna expandida. (National Instruments, 2016)

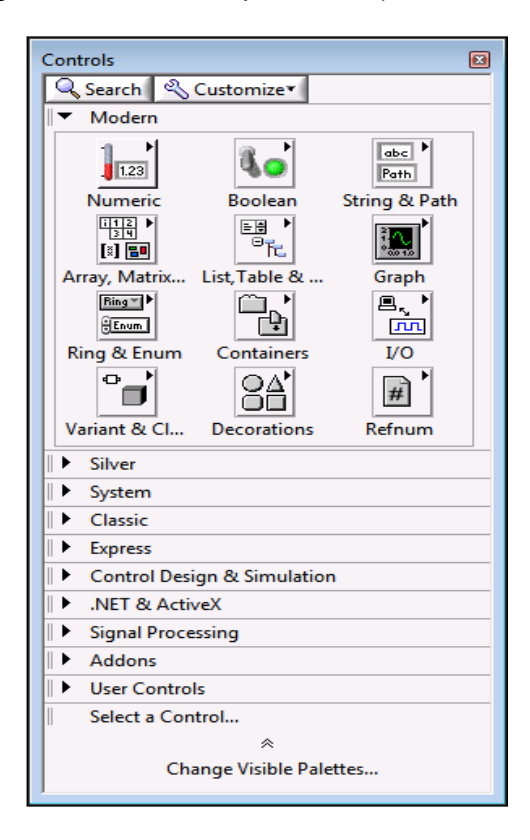

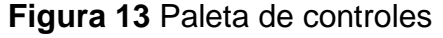

**Fuente:** (National Instruments, 2016)

#### <span id="page-32-2"></span><span id="page-32-1"></span>**2.3.4 Paleta de funciones**

La paleta de Funciones contiene los VIs, funciones y constantes que usted utiliza para crear el diagrama de bloques. Usted tiene acceso a la paleta de Funciones del diagrama de bloques al seleccionar View»FunctionsPalette. La paleta de Funciones está dividida en varias

categorías; usted puede mostrar y esconder categorías para cumplir con sus necesidades. La Figura 14 muestra la paleta de Funciones con todas las categorías expuestas y la categoría de Programación expandida.

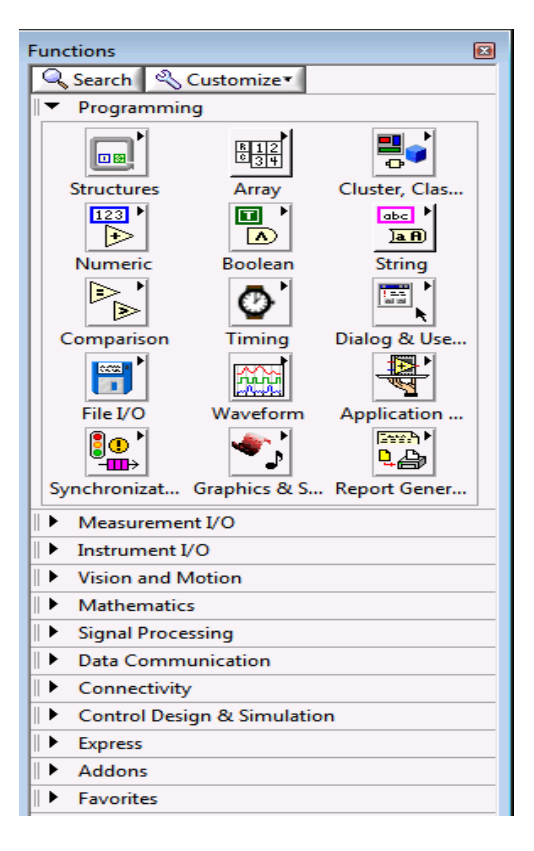

**Figura 14** Paleta de funciones

**Fuente:** (National Instruments, 2016)

#### <span id="page-33-1"></span><span id="page-33-0"></span>**2.3.5 Terminales**

Los objetos en la ventana del panel frontal aparecen como terminales en el diagrama de bloques. Las terminales son puertos de entrada y salida que intercambian información entre el panel frontal y diagrama de bloques. Son análogos a parámetros y constantes en lenguajes de programación basados en texto. Los tipos de terminales incluyen terminales de control o indicador y terminales de nodo. Las terminales de control e indicador pertenecen a los controles e indicadores del panel frontal. Los puntos de datos que usted proporciona en los controles del panel frontal (a y b en el panel frontal anterior) pasan al diagrama de bloques a través de las terminales de control. Entonces los puntos de datos ingresan las funciones de Suma y Resta.

Cuando las funciones de Suma y Resta terminan sus cálculos, producen nuevos valores de datos. Los valores de datos van a las terminales de indicador, donde actualizan los indicadores del panel frontal (a+b y a-b en el panel frontal anterior). (National Instruments, 2016).

#### <span id="page-34-0"></span>**2.4 Estación de Nivel y Temperatura**

La estación de nivel y temperatura cuenta con varios dispositivos integrados como son: bomba, electroválvula, niquelina, ventilador, un transmisor de nivel, un sensor de temperatura, un tanque para depósito de líquidos (agua) y un indicador analógico de nivel con dos escalas una en ml lado izquierdo y otro en cm lado derecho.

En la Figura 15 se visualiza los elementos de parte frontal:

- Círculo amarillo: Transmisor de Nivel.
- Círculo azul: Electroválvula.
- Cuadrado rojo: Indicador de Nivel.
- <span id="page-34-1"></span>• Cuadrado verde: Tanque.

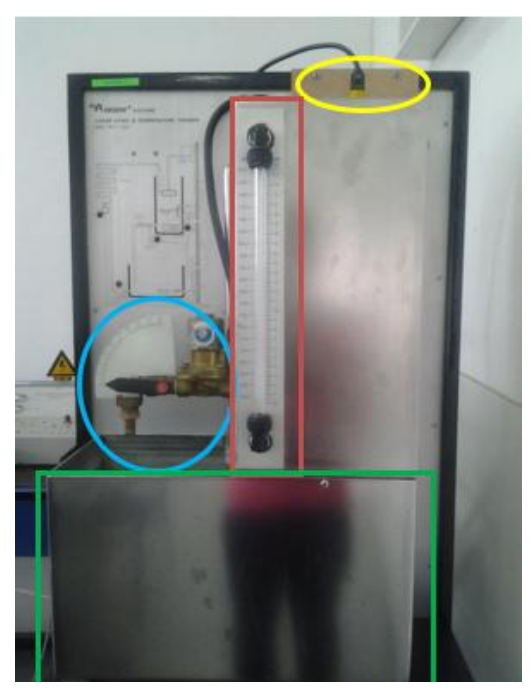

**Figura 15** Representación frontal de la estación de nivel **Fuente:** (Reinoso Lescano, 2014)

En la parte posterior se encuentran los siguientes elementos (ver figura 16):

- Círculo azul: Bomba.
- Cuadrado verde: Ventilador

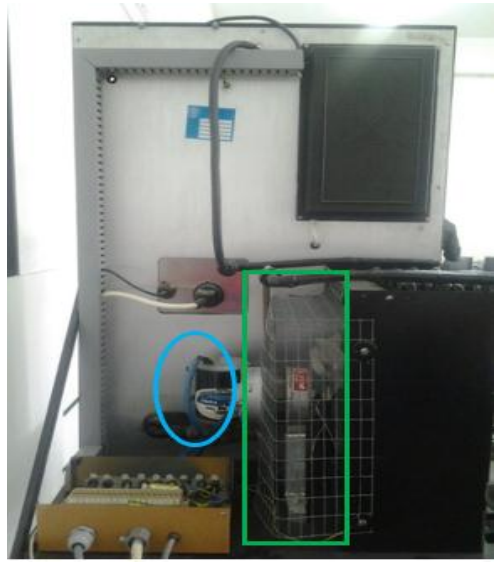

**Figura 16** Representación frontal de la estación de nivel

**Fuente:** (Reinoso Lescano, 2014)

<span id="page-35-0"></span>En la figura 17 se presenta el diagrama esquemático de la estación.

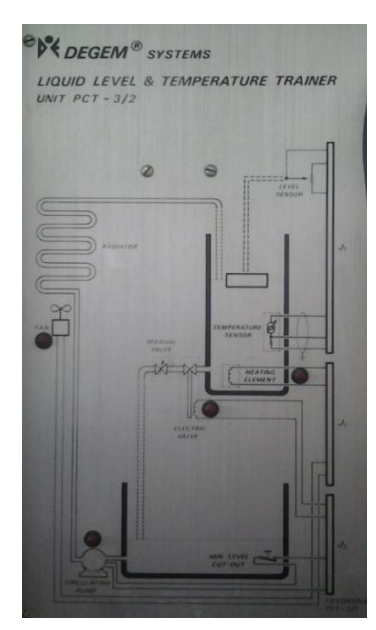

<span id="page-35-1"></span>**Figura 17** Diagrama esquemático de la estación de nivel **Fuente:** (Reinoso Lescano, 2014)

#### <span id="page-36-0"></span>**2.4.1 Consola de Control de la Estación**

El Módulo didáctico de control de nivel y temperatura de líquido, DEGEM LIQUID LEVEL & TEMPERATURE TRAINER UNIT CONSOLE PCT-3/2, permite acceder a el control de la estación, mediante contactos secos de los elementos antes mencionados, para lo cual se tiene una señal acondicionada de 0 - 5V correspondiente a un rango de temperatura de 20ºC-70ºC que es visualizada en un indicador analógico.

En la figura 18 se observa con un círculo de color verde el indicador analógico de temperatura, la entrada de la estación a la consola de color rojo, y la salida de la consola a la bornera de salida color amarillo.

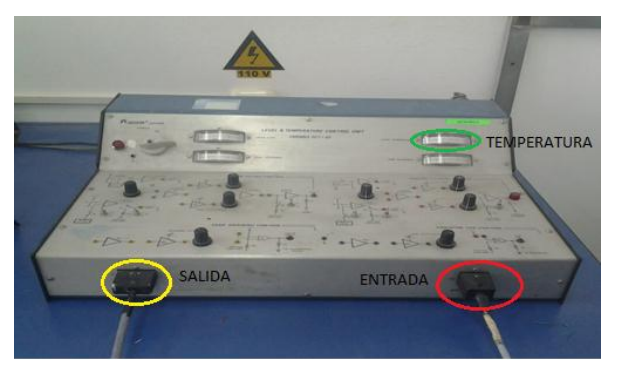

 **Figura 18** Consola de control de la estación  **Fuente:** (Reinoso Lescano, 2014)

#### <span id="page-36-2"></span><span id="page-36-1"></span>**2.4.2 Bornera de Salida de la consola de control**

Se tiene una bornera con los terminales de salida de la consola de control para tener a disposición de la aplicación que se desee hacer con sus dispositivos como el ventilador, bomba, niquelina, la salida analógica de temperatura (ver figura 19).

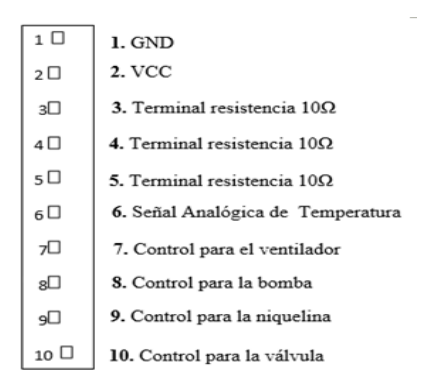

<span id="page-36-3"></span>**Figura 19** Bornera de salida **Fuente:** (Reinoso Lescano, 2014)

#### <span id="page-37-0"></span>**2.5 Módulo de 4 relés**

(Etoloka, 2015)menciona:

El Módulo de 4 relés (o relays) funciona a 5 Voltios, capaz de manejar cargas de hasta 10 Amperes en 250 Voltios, convenientemente aislados mediante optoacopladores de las entradas, las que cuentan con leds individuales que sirven como indicadores de estado. Los distintos componentes pueden verse en la figura 20:

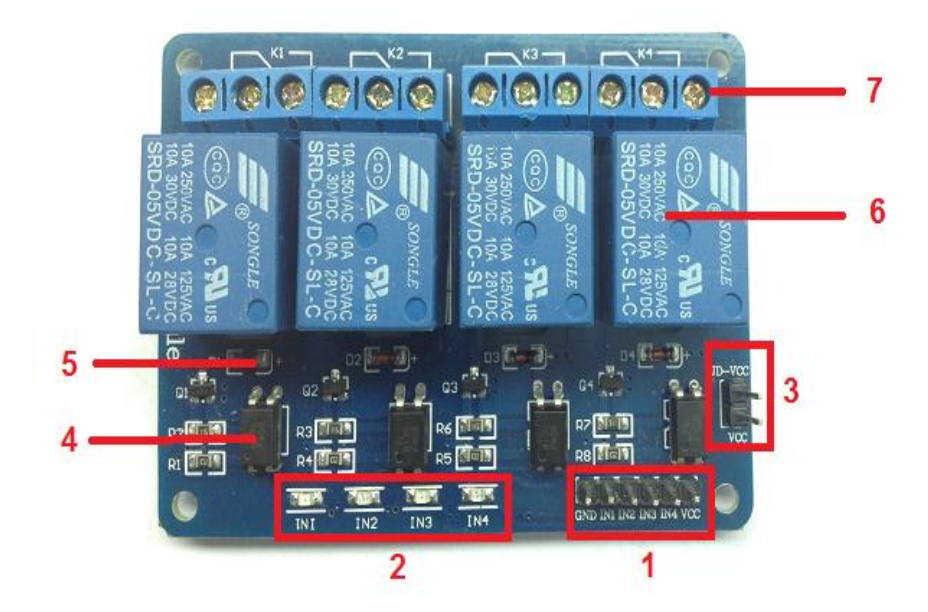

<span id="page-37-1"></span>**Figura 20** Partes del módulo

#### **Fuente:** (Etoloka, 2015)

Como se puede apreciar, la placa tiene un conector de entradas (IN1 a IN4) y alimentación (GND es masa o negativo y Vcc es el positivo) [1], cuatro leds que indican el estado de la entradas [2], un jumper selector para la alimentación de los relés [3], cuatro optoacopladores del tipo FL817C [4], cuatro diodos de protección [5], cuatro relés marca SONGLE con bobinas de 5V y contactos capaces de controlar hasta 10 Amperes en una tensión de 250V [6] y cuatro borneras, con tres contactos cada una (Común, Normal abierto y Normal cerrado), para las salidas de los relés [7].

#### <span id="page-38-0"></span>**2.5.1 Esquemático**

En la figura 21 se observa el circuito esquemático de un canal, el resto de los canales repite la misma configuración.

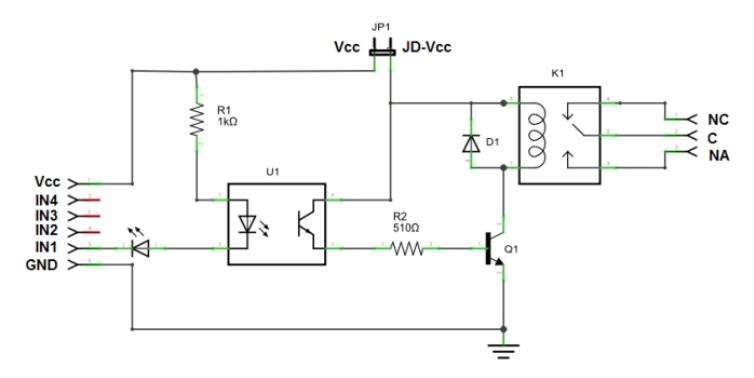

**Figura 21** Circuito esquemático **Fuente:** (Etoloka, 2015)

#### <span id="page-38-2"></span><span id="page-38-1"></span>**2.5.2 Funcionamiento**

Según (Etoloka, 2015) :

La entrada IN1 está conectada al cátodo del diodo del optoacoplador a través del led indicador. El ánodo del diodo del optoacoplador se conecta a Vcc (positivo) por intermedio de R1, una resistencia de 1000 ohms. Estos tres componentes, el diodo indicador, el diodo del opto y la R1 forman un circuito serie por el cual circula la corriente cuando la entrada está a un nivel BAJO (conectada a GND) y no circula si la entrada está a un nivel ALTO (conectada a Vcc) (Etoloka, 2015).

El transistor del opto tiene su colector a JD-Vcc y su emisor conectado a Q1 a través de una resistencia de 510 ohms. Este es otro circuito serie por el cual circula corriente cuando el transistor del opto conduce al ser "iluminado" por su diodo, con lo que se introduce corriente en la base de Q1 a través de R2.

Finalmente, Q1 está conectado en una típica configuración emisor común, con su emisor a masa (GND) y la bobina del relé como carga en el colector. Cuando circula corriente por la base desde el opto, Q1 se satura permitiendo el paso de la corriente a través de la bobina del relé, lo que produce que se cierren los contactos del mismo (común con normal abierto). El diodo D1 protege al transistor de la tensión que aparece en la bobina del relé cuando deja de circular corriente por la misma.

En síntesis, al ponerse la entrada a nivel BAJO se pone a la saturación el transistor Q1 a través del optoacoplador con lo que se cierra el contacto normal abierto del relé.

#### <span id="page-39-0"></span>**2.5.3 Alimentación y consumo**

Según (Etoloka, 2015):

La forma más sencilla de alimentar este módulo es desde Vcc y GND de la placa Arduino, manteniendo el Jumper en su lugar, con lo que JD-Vcc = Vcc. Esta conexión tiene dos limitaciones importantes:

- Se pierde la aislación eléctrica que brindan los optoacopladores, lo que aumenta la posibilidad de daño al Arduino si hay algún problema con las cargas de los relés.
- La corriente consumida por las bobinas de los relés debe ser provista por la placa Arduino. Cada bobina consume unos 90 mA y las cuatro juntas suman 360 mA. Si a esto le sumamos los consumos que pueden tener otras salidas, estamos muy cerca de los 500 mA que puede suministrar un puerto USB. En este caso se debería alimentar al Arduino con una fuente externa, lo que aumenta el límite de corriente a 1 A (en el caso de la Arduino UNO).

<span id="page-39-1"></span>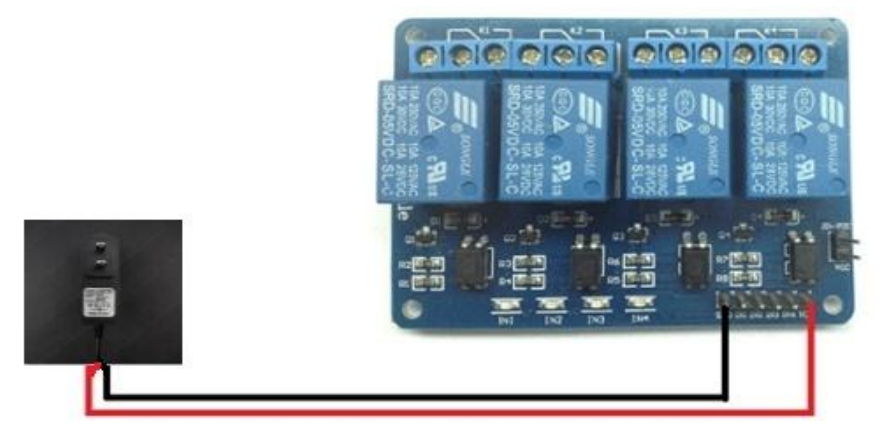

**Figura 22** Alimentación **Fuente:** (Etoloka, 2015)

### **CAPÍTULO III**

#### <span id="page-40-1"></span><span id="page-40-0"></span>**3.1 Preliminares**

En este capítulo se explica de una forma clara la implementación de un HMI para el control y monitoreo de la unidad didáctica de nivel y temperatura de líquido, DEGEM LIQUID LEVEL & TEMPERATURE TRAINER UNIT CONSOLE PCT-3/2 mediante la tarjeta NI myRIO y la PC, desde un instrumento Virtual creado en LabviewMyRIO 2014.

#### <span id="page-40-2"></span>**3.2 Requerimientos mínimos de hardware**

Para la implementación del proyecto técnico fueron necesarios los siguientes elementos electrónicos.

- Tarjeta de Adquisición de Datos NI myRIO
- Módulo de 4 relés de 5V
- Resistencia de 250Ω

#### <span id="page-40-3"></span>**3.2.1 Tarjeta de Adquisición de Datos NI myRIO**

Para el presente proyecto se utilizaron dos entradas analógicas AI0+ y la AI1+ de la tarjeta de adquisición, para temperatura de (0-5V) en un rango de temperatura (20 $\degree$ C a 70 $\degree$ C) y de (1 – 5V) para el voltaje que se obtiene del acondicionamiento de nivel. Las salidas digitales DIO0, DIO1, DIO2, DIO3 para la activación del ventilador, bomba, niquelina y válvula respectivamente, los mismos que entran al módulo de 4 relés (o relays) para manejar cargas de corriente alterna (ver figura 23).

<span id="page-40-4"></span>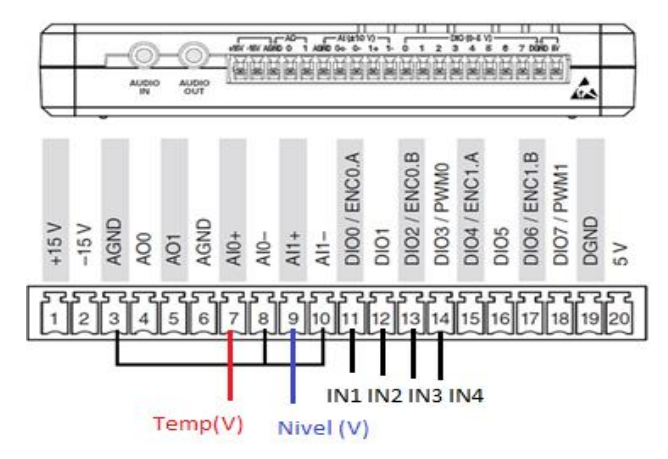

**Figura 23** Terminales NI myRIO

#### <span id="page-41-0"></span>**3.2.2 Módulo de 4 relés de 5V**

El Módulo de 4 relés (o relays) funciona a 5 Voltios, para manejar cargas de CA como la bomba, niquelina, ventilador; los cuales están aislados mediante optoacopladores de las entradas, protegiendo a la tarjeta NI myRIO, además cuentan con leds individuales que sirven como indicadores de estado.

Para que se activen los relés la salida de la tarjeta NI MYRIO las entradas IN1- IN4 tienen que estar en nivel bajo, caso contrario no se activa. Es por ello que en la aplicación del instrumento virtual las salidas se niegan para que se activen. (ver figura 24).

Para la alimentación del módulo de relés utilizar una fuente externa de 5VCC.

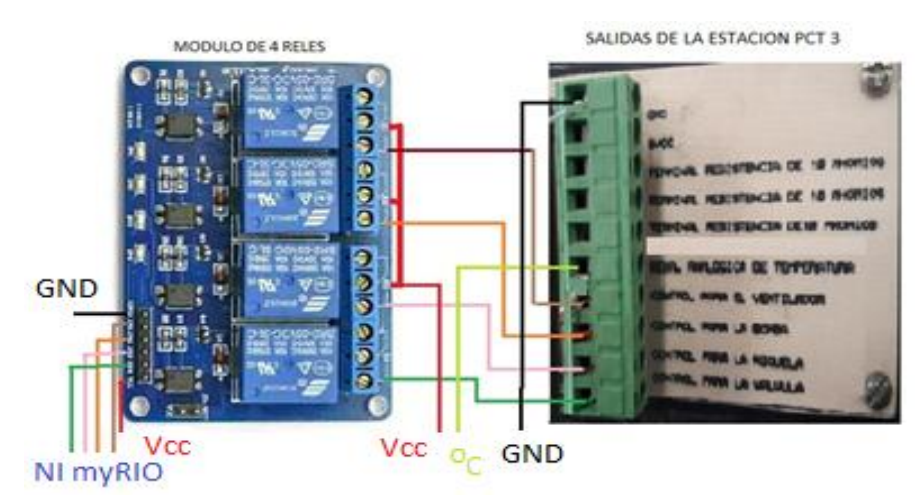

**Figura 24** Conexiones Módulo de Relés

#### <span id="page-41-2"></span><span id="page-41-1"></span>**3.3 Requerimientos de software NI MyRIO 1900**

En primer lugar hay que instalar el software NI LabViewMyRIO 2014, incluido drivers y el módulo FPGA, previo a la conexión de la tarjeta NI MyRIO. Una vez instalado el software conectar a cualquier puerto USB del computador; como es la primera vez, aparece una ventanaen la que se observa el número de serie (02062700) y la dirección IP (172.22.11.2), además en la parte inferior se indica que el Modulo Real Time no fue encontrado y que debe ser instalado con la opción LaunchtheGettingStartedWizard.

Pulse sobre esta opción para instalar (ver figura 25).

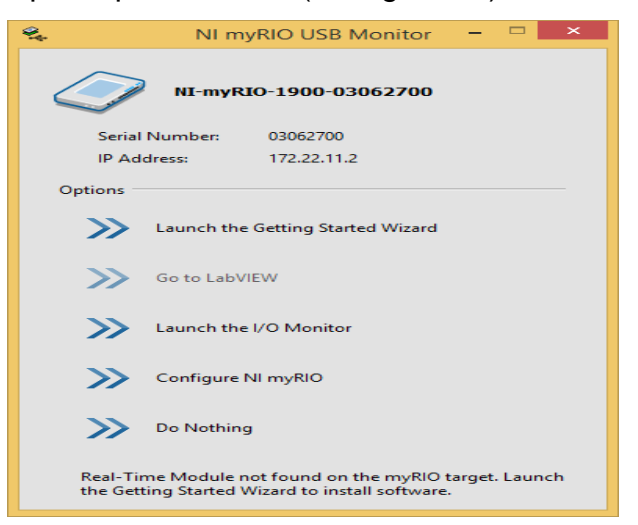

**Figura 25** Ventana monitor NI myRIO

 **Fuente:** (Instruments, NI MyRIO, 2013)

<span id="page-42-0"></span>En la siguiente ventana se indica que se ha encontrado una NI myRIO, presione NEXT para continuar, luego se indica el proceso de chequeo del software Ni MyRIO.

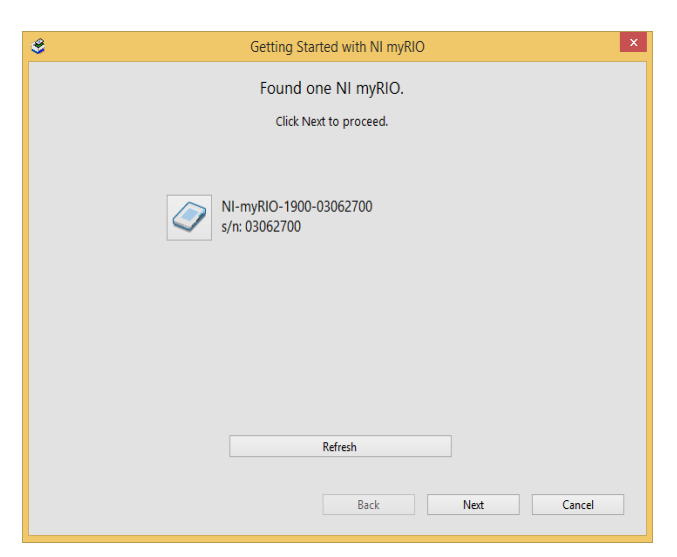

**Figura 26** Ventana dispositivo encontrado

**Fuente**: (Instruments, NI MyRIO, 2013)

<span id="page-42-1"></span>Una vez chequeado el software aparece otra ventana donde pide que cambie el nombre del dispositivo (letras, números y caracteres máximo 32 caracteres), se puede mantener el mismo o cambiarlo.

Pulse Next para continua (ver figura 27).

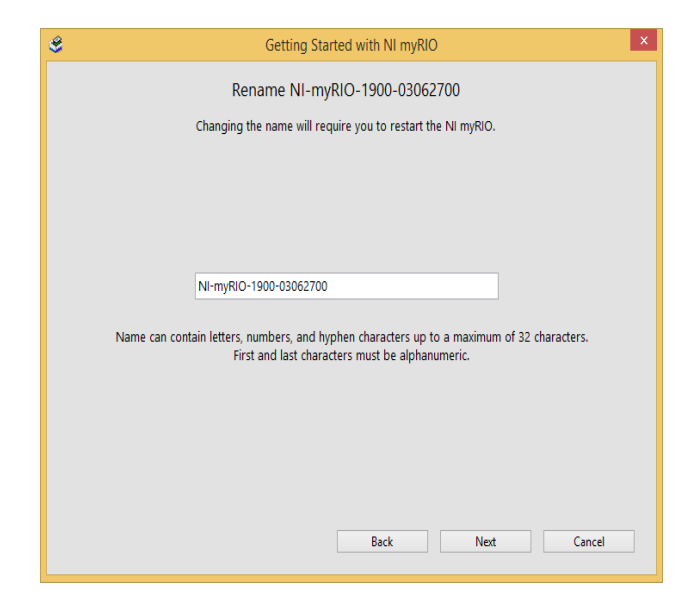

<span id="page-43-0"></span> **Figura 27** Ventana para cambiar nombre de Ni MyRIO

 **Fuente:** (Instruments, NI MyRIO, 2013)

Luego de este paso se muestra una ventana donde indica que se está actualizando el firmware, posterior a ello se reinicializa el dispositivo (ver figura 28).

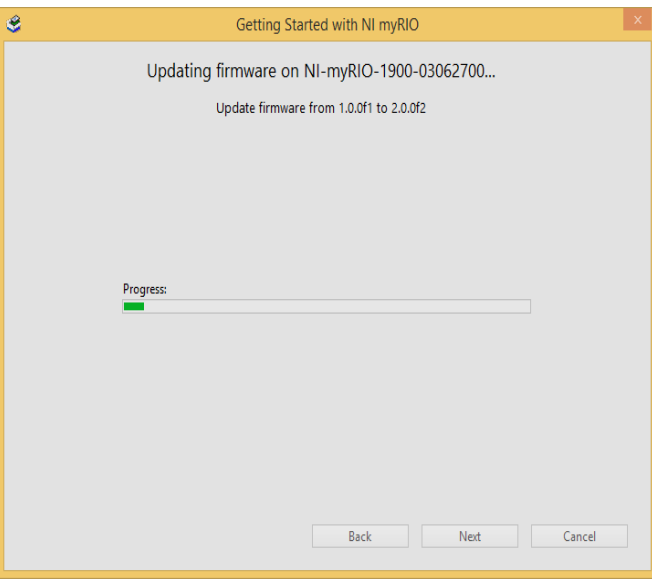

<span id="page-43-1"></span> **Figura 28** Ventana de actualización de firmware  **Fuente:** (Instruments, NI MyRIO, 2013)

El software es instalado y se indica el proceso, finalizada la instalación aparece una ventalla llamada prueba del dispositivo, se comprueba el funcionamiento de cada parte de la tarjeta NI MyRIO (ver figura 29).

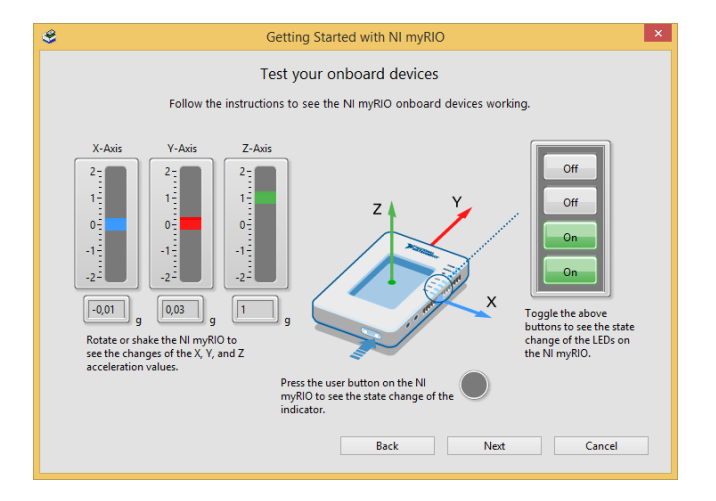

<span id="page-44-1"></span> **Figura 29** Ventana de prueba de NI MyRIO

 **Fuente:** (Instruments, NI MyRIO, 2013)

Al pulsar sobre el botón Next de la figura 29 aparece otra ventana donde indica que el dispositivo se ha inicializado correctamente. Finalmente pulse el botón Next para terminar la instalación.

#### <span id="page-44-0"></span>**3.4 Control Manual de la Consola**

En el software LabView, cree un nuevo proyecto con el nombre de control manual y conecte la tarjeta NI myRIO a un puerto USB del computador (ver figura 30).

<span id="page-44-2"></span>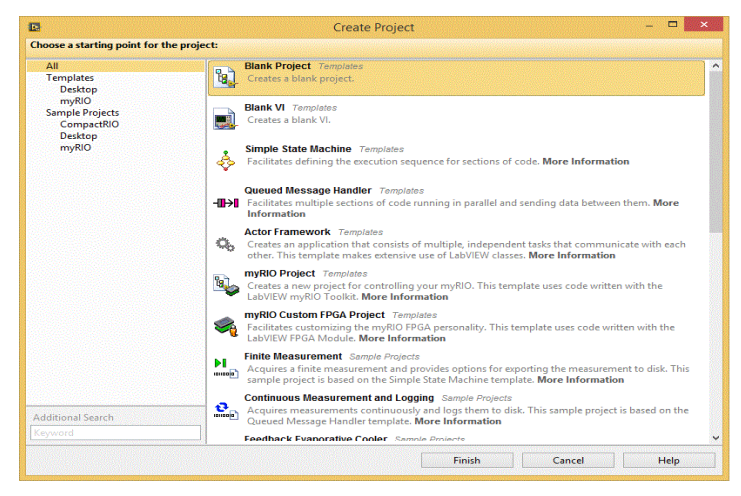

 **Figura 30** Ventana de proyecto en blanco para control manual  **Fuente:** (Software LabView, 2014)

Pulse el botón derecho del mouse sobre el nombre del proyectopara agregar un nuevo dispositivo opción New, escoja Targets and Devices (ver figura 31).

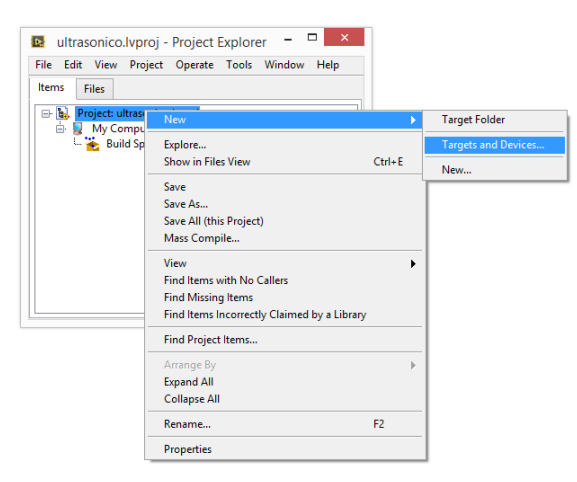

**Figura 31** Agregar un nuevo Targets and Devices.

 **Fuente:** (Software LabView, 2014)

<span id="page-45-0"></span>En la ventana que aparece, de clic en la carpeta myRIO en la cual se indica la NI myRIOinstalada y conectada al computador, de clic en el botón OK (ver figura 32).

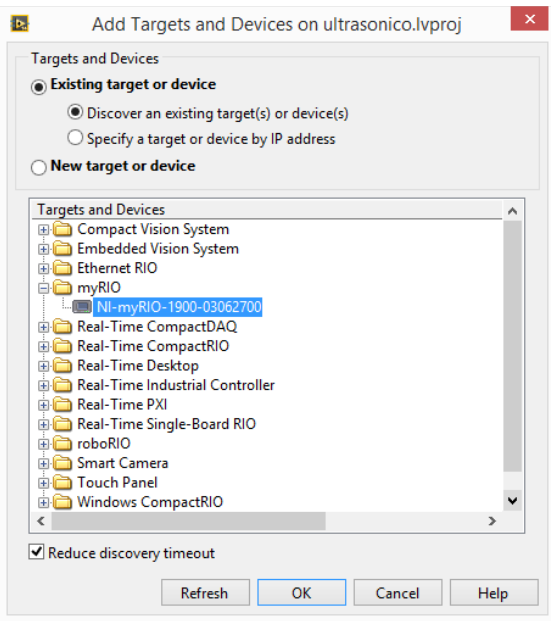

<span id="page-45-1"></span> **Figura 32** Añadir NI myRIO 1900 al proyecto

Una vez insertada la tarjeta de datos la NI myRIO 1900, regresar a la ventana del proyecto (ver figura 33).

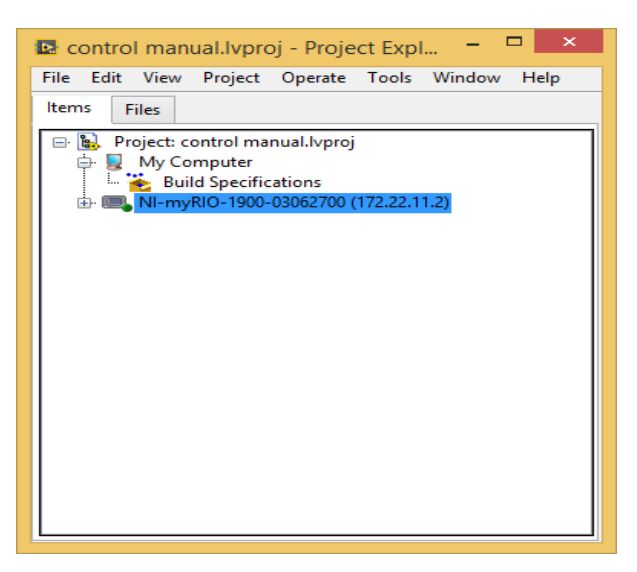

**Figura 33** NI myRIO insertada en el proyecto

**Fuente:** (Software LabView, 2014)

<span id="page-46-0"></span>Pulse el botón derecho del mouse sobre la tarjeta NI myRIO, seleccione New y luego VI de nombre temperatura y liquido (ver figura 34).

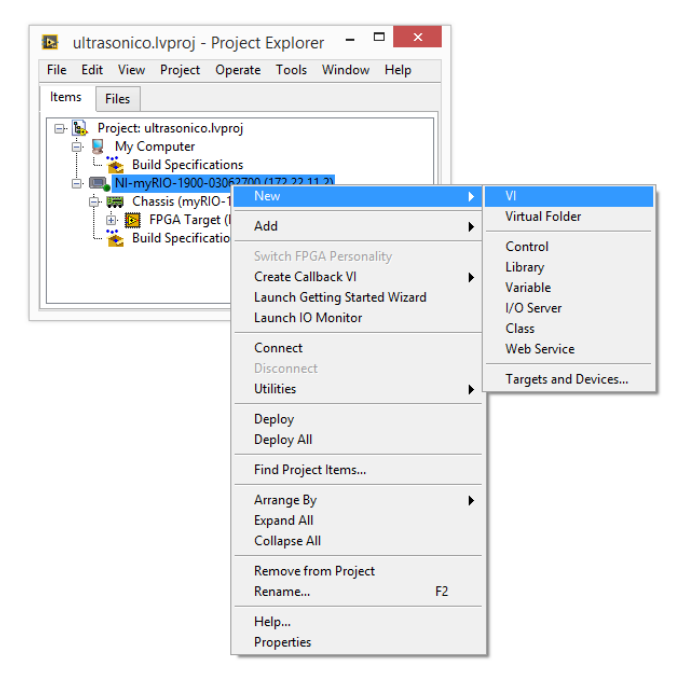

<span id="page-46-1"></span>**Figura 34** Agregar al proyecto VI

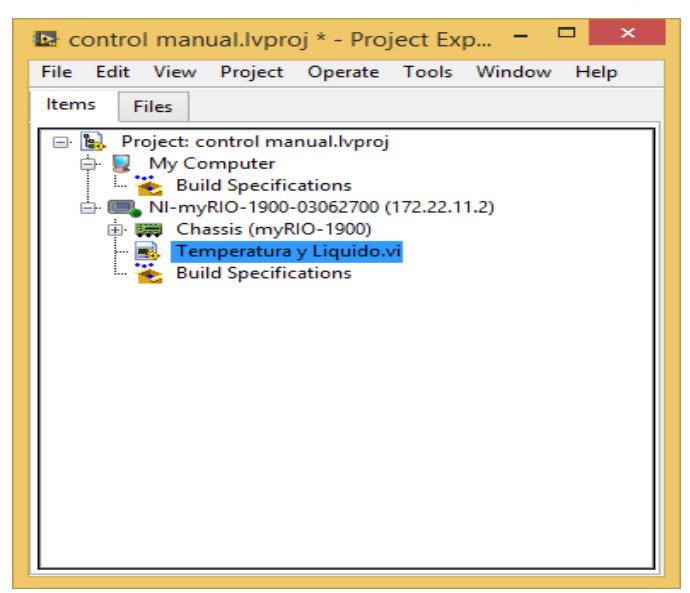

El proyecto con todos sus elementos se muestran en la figura 35.

**Figura 35** Proyecto terminado de temperatura y líquido

 **Fuente:** (Software LabView, 2014)

#### <span id="page-47-1"></span><span id="page-47-0"></span>**3.5 Instrumento Virtual para el control manual**

Abra el diagrama de bloques del VI creado, clic derecho seleccione la paleta funciones/myRIO. Clic derecho express, seleccione WhileLoop para que el bucle se repita (ver figura 36).

<span id="page-47-2"></span>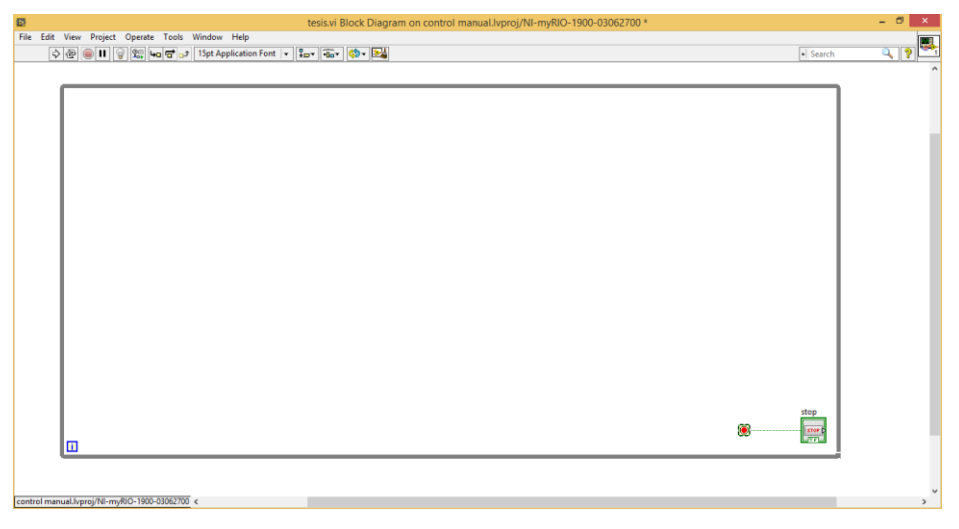

**Figura 36** Diagrama de Bloques

Clic derecho seleccione NI myRIO, luego pulse en Default FPGA Personality, seleccione Digital Output y coloque en el diagrama de bloques. Repita este proceso para las entradas digitales C/DIO0 (DIO0) conectado al pin 11, C/DIO1 (DIO1) conectado al pin 12, C/DIO2 (DIO2) conectado al pin 13, C/DIO3 (DIO3) conectado al pin 14 de la tarjeta NI myRIO (ver figura 37).

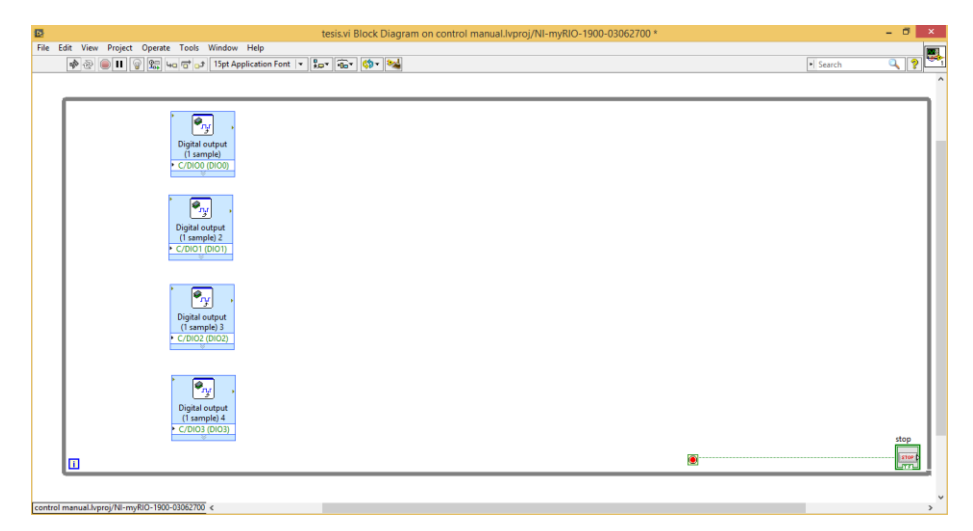

<span id="page-48-0"></span>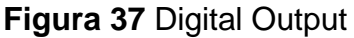

 **Fuente:** (Software LabView, 2014)

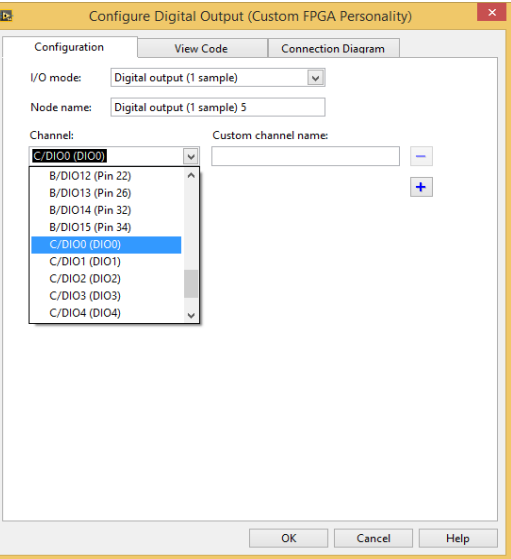

<span id="page-48-1"></span>**Figura 38** Configuración del Digital Output

Seleccionar cuatro controles boleanos para cada digital output con su respectivo inversor, asignar nombres a los cuatro controles en este caso VENTILADOR, BOMBA, NIQUELINA, VALVULA (ver figura 39).

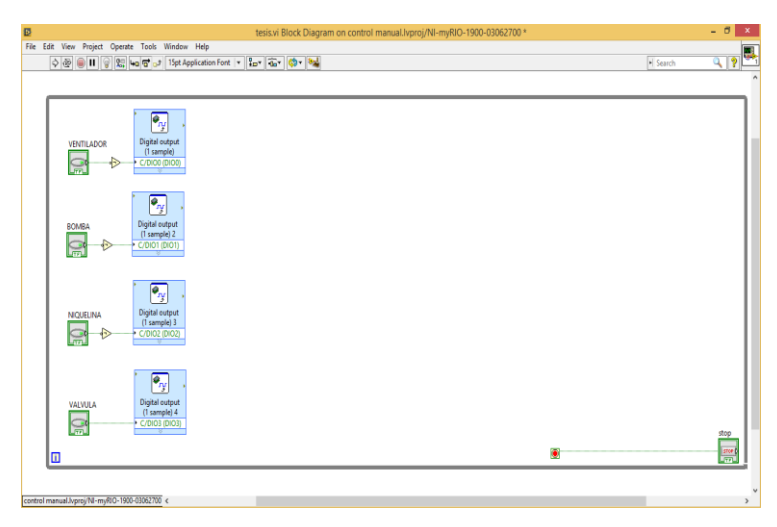

**Figura 39** Botones de control manual

**Fuente:** (Software LabView, 2014)

#### <span id="page-49-1"></span><span id="page-49-0"></span>**3.6 Adquisición de Temperatura mediante LabView**

Para la adquisición de temperatura se requiere colocar en el panel de bloque el icono de entrada analógica, para lo cual dar clic derecho del mouse, del menu seleccionar myRIO, pulse en Default FPGA Personality, seleccione Analog Input.La salida de la función anolog input representa la entrada analógica cero del dispositivo A/AI0 (Pin 7) (ver figura 40).

<span id="page-49-2"></span>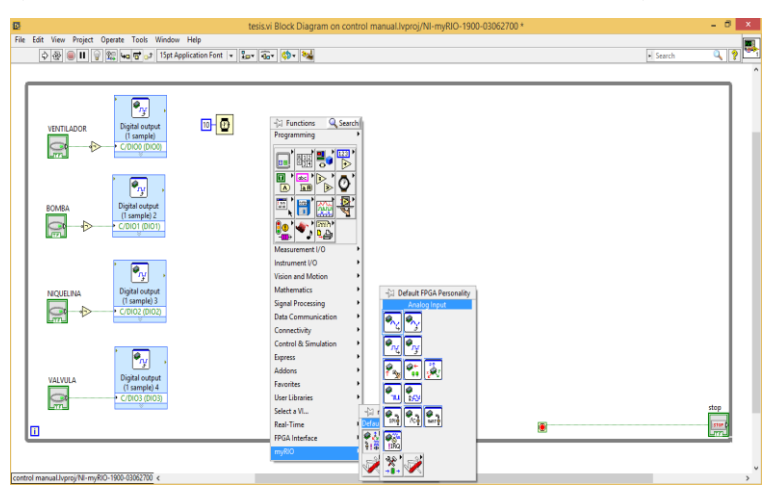

 **Figura 40** Configuración de la entrada Analógica del FPGA  **Fuente:** (Software LabView, 2014)

Se tomó un promedio de 50 muestras con la función MEAN, esto reduce las variaciones de la señal que entrada, con este valor se calcula la temperatura en base a la expresión matemática obtenida del comportamiento del módulo de temperatura.

Para obtener el escalamiento de la curva característica de respuesta del sensor de temperatura, se toma los rangos de temperatura y voltaje, considerándose para ello una respuesta lineal:

0V es a 20°

5V es a 70°

Por lo tanto la ecuación para el escalonamiento queda así:

y=m (x-x1)+y1

 $m =$  pendiente

 $x =$ entrada analógica

x1 = valor mínimo de la entrada

Sustituyendo los valores especificados (0,20) y (5,70) se tiene que la pendiente es:

m= (70-20)/(5-0 )  $m=10$ Respuesta:  $y=10x+20$  (1)

También se realizaron mediciones directas de temperatura y voltaje.

#### <span id="page-50-0"></span>**Tabla 4**

Medición de temperatura vs Voltaje

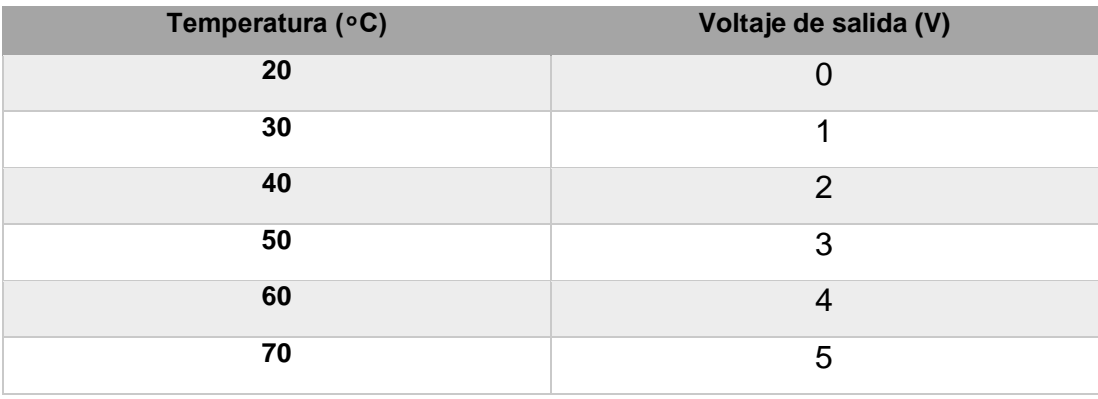

Se comprobó mediante Excel, la línea de tendencia de temperatura resultando la ecuación lineal similar a la ecuación anterior (ver figura 41), la cual se utilizó para programar el VI.

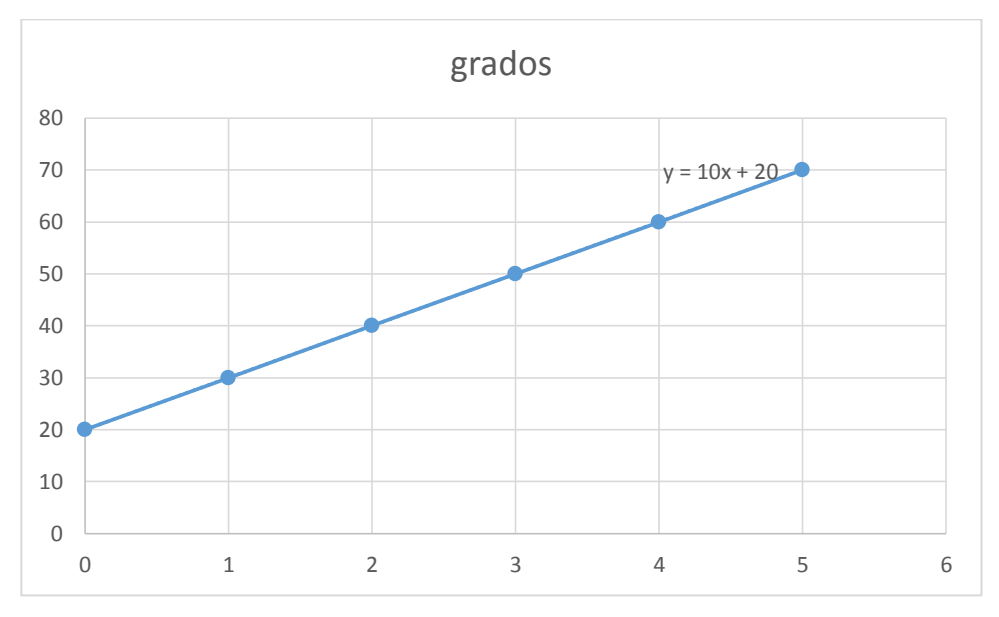

<span id="page-51-0"></span>**Figura 41** Línea de tendencia Temperatura vs Voltaje

La salida de la función mean es multiplica por la constante 10, esta respuesta es sumada 20 y visualizada en un indicador que corresponde a los grados centígrados (ver figura 42).

![](_page_51_Picture_4.jpeg)

**Figura 42** Instrumento virtual de temperatura

<span id="page-51-1"></span>**Fuente:**(LabView, 2014)

#### <span id="page-52-0"></span>**3.7 Adquisición de Nivel de Líquido**

Para la adquisición del Nivel del Lìquido se requiere colocar en el panel de bloque el icono de entrada analógica, para lo cual dar clic derecho del mouse, del menu seleccionar myRIO, pulse en Default FPGA Personality, seleccione Analog Input. La salida de la función anolog input representa la entrada analógica uno del dispositivo A/A1 (Pin 9).

De igual forma se tomó un promedio de 50 muestras con la función MEAN, esto reduce las variaciones de la señal que entrada, la cual es tomada para obtener en forma indirecta los valores de tensión del transmisor de nivel. Para obtener el escalamiento de la curva característica de transmisor de nivel se realizó un acondicionamiento de señal, puesto que su respuesta es de 4 a 20 mA, en primer lugar se debe calibrar de acuerdo al rango de nivel (10 – 20 cm), se utilizó una resistencia de 250 Ω, cuya respuesta en niveles de voltaje es (1 – 5 V).

Para determinar la curva característica de respuesta del comportamiento del transmisor de nivel, se tomaron medidas de voltaje (ver tabla 5).

#### <span id="page-52-1"></span>**Tabla 5**

![](_page_52_Picture_141.jpeg)

#### Medición de Voltaje vs Distancia

Mediante Excel, se determinó la línea de tendencia de transmisor de nivel resultando la ecuación lineal (ver figura 43), la cual se utilizó para programar el instrumento virtual.

![](_page_53_Figure_1.jpeg)

<span id="page-53-0"></span>**Figura 43** Curva de tendencia de Transmisor de Nivel

La salida de la función mean es multiplica por la constante 2,5534 esta respuesta es sumada 7,797 y visualizada en un indicador que corresponde al nivel del líquido (ver figura 44).

![](_page_53_Picture_4.jpeg)

 **Figura 44** Diagrama de programación control manual

<span id="page-53-1"></span> **Fuente:** (LabView, 2014)

Creado el instrumento virtual en Labview y realizadas las conexiones físicas se procede a ejecutar el programa y comprobar su funcionamiento del control manual de temperatura y nivel de líquido, así como la monitorización (ver figura 45).

![](_page_54_Figure_1.jpeg)

<span id="page-54-1"></span>**Figura 45** Control manual, monitoreo de temperatura y nivel de líquido.

**Fuente:** (LabView, 2014)

#### <span id="page-54-0"></span>**3.8 Implementación del HMI para el control y monitoreo de la estación**

Para la implementación del HMI en forma automática, se tomó del instrumento virtual la visualización de temperatura y nivel. En el cual se tomó como rango de temperatura entre los 20 y 40 grados centígrados en el cual se podía fijar el set point dentro de dicho rango. Si la temperatura es inferior al valor fijado el calefactor se activa, caso contrario el calefactor se apaga, se colocaron luces indicadoras para indicar la temperatura máxima y mínima.

Si el nivel de líquido llega al nivel mínimo (12 cm) activará la bomba y si llega al nivel máximo (18 cm) activará la electroválvula. También se tiene dos luces indicadores del valor mínimo y máximo.

Además se visualiza los valores de temperatura y nivel. Cuando se presione (Finalizar) el proceso se dará por terminado, poniendo todas las variables en apagado (ver figura 46).

![](_page_55_Figure_1.jpeg)

<span id="page-55-0"></span>**Figura 46** Control y monitoreo de temperatura y nivel automático  **Fuente:** (LabView, 2014)

![](_page_55_Figure_3.jpeg)

<span id="page-55-1"></span>![](_page_55_Figure_4.jpeg)

#### **Fuente:** (LabView, 2014)

El funcionamiento automático de la estación, se lo hizo en entre los valores de temperatura (25 °C - 35°C) y para el nivel de líquido (12 cm - 18 cm), los cuales son visualizados mediante indicadores, cuando alcance los valores mínimos y máximo se activan dos alarmas, cuando llega al valor máximo el nivel la bomba se apaga, y se espera que la temperatura llegue a 35°C y se abre la electroválvula hasta llegar a 12 cm, en ese momento se cierra la electroválvula, se activa la bomba y ventilador a la vez, el ventilador servirá para enfriar el líquido, continúe cíclicamente el proceso

En la figura 48 se indica el Panel Frontal de la programación del control y monitoreo de la Temperatura y Nivel, activación del calefactor, electroválvula y ventilador.

![](_page_56_Figure_2.jpeg)

<span id="page-56-0"></span>**Figura 48** Instrumento virtual panel frontal del HMI

 **Fuente:** (LabView, 2014)

![](_page_56_Figure_5.jpeg)

<span id="page-56-1"></span> **Figura 49** Diagrama de Bloque del HMI.

 **Fuente:** (LabView, 2014)

#### **3.9 Diagrama de Conexiones de la Implementación del HMI**

<span id="page-57-0"></span>Finalmente se probó todos los dispositivos conectados, comprobándose su correcto funcionamiento, como el acondicionamiento del transductor de nivel (4 -20 mA) que se lo hizo a través de una resistencia de 250 ohmios (1 - 4V), esta ingresa a la entrada analógica AIO1+, es procesada en la tarjeta inteligente, lo mimos sucede con la entrada de temperatura AIO0+. Luego se dará el respectivo control. Las salidas digitales de la tarjeta DIO0-DIO1 controlan los elementos de control final.

![](_page_57_Figure_2.jpeg)

<span id="page-57-1"></span>**Figura 50** Diagrama de conexiones del HMI

### **CAPÍTULO IV**

### **CONCLUSIONES Y RECOMENDACIONES**

#### <span id="page-58-2"></span><span id="page-58-1"></span><span id="page-58-0"></span>**4.1 Conclusiones**

- Mediante la información bibliográfica se analizó características de la tarjeta NI myRIO como conexiones, comunicación, alimentación, Además se determinó que el módulo de temperatura y nivel de líquido tiene una curva de tendencia lineal, para ello se utilizó la fórmula de la pendiente de temperatura; la respuesta del transductor de nivel se obtuvo realizando algunas pruebas variando distancia, cuyos niveles de corriente fueron acondicionados a voltaje, valores de tensión muestreados y monitoreados con Labview.
- Se realizó pruebas de comunicación entre la tarieta NI mvRIO y el módulo de control de temperatura y nivel del líquido a través de un instrumento virtual, para esto se utilizó una fuente externa de 5V debido, puesto que la tarjeta no es suficiente para el funcionamiento de este módulo.
- Se elaboró dos aplicaciones en LabView con la tarjeta de adquisición de datos NI myRIO, la primera para control manual de la bomba, niquelina, electroválvula y ventilador y el segundo un instrumento virtual para control automático del nivel del líquido (10 cm - 20 cm), en un rango de temperatura de 25°C a 35° C.
- Se realizó pruebas de funcionamiento variando el valor de la temperatura y verificando la activación de cada uno de los elementos finales de control, resultando correcto su accionar.

#### <span id="page-59-0"></span>**4.2 Recomendaciones**

- Revisar las indicaciones de las hojas técnicas de la tarjeta NI myRIO para realizar una correcta conexión entre la tarjeta y el módulo de PCT<sub>3</sub>.
- Para que funcione de manera correcta la tarjeta NI myRIO se debe conectar el cable de energía a 110 VAC y el cable USB a la PC.
- Debe tener instalado el software LabView 2014 y el toolkit FPGA para poder crear proyectos con la tarjeta NI myRIO.

## **GLOSARIO DE TÉRMINOS.**

<span id="page-60-0"></span>![](_page_60_Picture_95.jpeg)

#### **REFERENCIA BIBLIOGRAFÍA.**

- <span id="page-61-0"></span>Bayas Sánchez, W. O. (03 de 08 de 2016). ADQUISICION DE DATOS EN LABVIEW DE UN ENCODER Y UN TERMISTOR UTILIZANDO UN DISPOSITIVO EMBEBIDO MYRIO. Latacunga, Cotopaxi, Ecuador.
- Centeno Defas, L. R. (09 de 08 de 2016). ADQUISICIÓN DE DATOS DE UN TELERÓMETRO INFRAROJO Y UN TELERÓMETRO ULTRASÓNICO MEDIANTE UN DISPOSITIVO DE DISEÑO EMBEBIDO MYrio. *ADQUISICIÓN DE DATOS DE UN TELERÓMETRO INFRAROJO Y UN TELERÓMETRO ULTRASÓNICO MEDIANTE UN DISPOSITIVO DE DISEÑO EMBEBIDO MYrio*. Latacunga, Cotopaxi, Ecuador.
- Cobo, R. (05 de 05 de 2008). *El ABC DE LA AUTOMATIZACIÓN*. Obtenido de El ABC DE LA AUTOMATIZACIÓN: http://www.aie.cl/files/file/comites/ca/abc/hmi.pdf
- Etoloka. (09 de 05 de 2015). *PROFE TOLEKA*. Obtenido de PROFE TOLEKA: http://www.profetolocka.com.ar/2015/05/09/modulo-de-4 reles-para-arduino/
- HMI, C. (8 de 11 de 2005). *iaci.unq.edu.ar*. Obtenido de iaci.unq.edu.ar: http://iaci.unq.edu.ar/materias/laboratorio2/HMI%5CIntroduccion%20H MI.pdf
- Instruments, N. (20 de Junio de 2012). *FPGAs a fondo*. Obtenido de http://www.ni.com/white-paper/6983/es/
- Instruments, N. (Agosto de 2013). NI MyRIO. *User Guide an Specifications*. Texas.
- MaxBotix. (2015). LV-MaxSonar EZ Series. USA.
- National Instruments. (2016). *Adquisicion de Datos*. Obtenido de http://www.ni.com/data-acquisition/what-is/esa/
- National Instruments. (26 de 01 de 2016). *Fundamentos del entorno de LabView*. Obtenido de Fundamentos del entorno de LabView: http://www.ni.com/getting-started/labview-basics/esa/environment
- National Instruments. (2016). *Software de desarrollo de sistemas Ni LabView*. Obtenido de http://www.ni.com/labview/esa/

National Instruments. (s.f.). *Fundamentos del entorno de LabView*. Obtenido de http://www.ni.com/getting-started/labview-basics/esa/environment

- Reinoso Lescano, R. F. (10 de 09 de 2014). IMPLEMENTACIÓN DE UN MÓDULO CM 1243-5 QUE PERMITA LA COMUNICACIÓN EN UNA RED PROFIBUS DP PARA EL SIMATIC S7 1200 EN CONFIGURACIÓN MAESTRO. *Proyecto de Titulación*. Latacunga, Cotopaxi, Ecuador.
- Sharp. (Diciembre de 2006). Sensor para medicion de distancia.
- Vega Huerta , H., Cortez Vásquez, A., & Malgarejo Solis, R. (Julio de 2010). Sistema Inteligente para Medir Volumen de Líquidos. Peru.
- Xilinx. (2016). *FPGA*. Obtenido de http://www.xilinx.com/training/fpga/fpgafield-programmable-gate-array.htm

#### **HOJA DE VIDA**

![](_page_63_Picture_1.jpeg)

#### **DATOS PERSONALES:**

![](_page_63_Picture_98.jpeg)

#### **ESTUDIOS REALIZADOS:**

![](_page_63_Picture_99.jpeg)

IDIOMA EXTRANJERO: Ingles

#### **CERTIFICACIONES:**

SUFICIENCIA EN EL IDIOMA INGLÉS – ESPE **EXPERIENCIA PROFESIONAL O PRÁCTICAS PRE PROFESIONALES: CURSOS Y SEMINARIOS.**

Centro de Mantenimiento EMDA Latacunga

#### **ACEPTACIÓN DEL USUARIO**

Latacunga, 22 de Febrero del 2017

Yo, ING PABLO PILATÁSIG en calidad de encargado del Laboratorio de Instrumentación Virtual de la Unidad de Gestión de Tecnologías, me permito informar lo siguiente:

El proyecto de graduación elaborado por el Sr. **GUALAVISI QUIMBIAMBA LUIS HOMERO,** con el tema: **"IMPLEMENTACIÓN DE UN HMI PARA EL CONTROL Y MONITOREO DE LA UNIDAD DE CONTROL DE TEMPERATURA Y NIVEL DEL LÍQUIDO MEDIANTE LA NI MYRIO EN EL LABORATORIO DE INSTRUMENTACIÓN VIRTUAL DE LA UNIDAD DE GESTIÓN DE LA TECNOLOGÍAS ESPE",** ha sido efectuado de forma satisfactoria en las dependencias de mi cargo y que la misma cuenta con todas las garantías de funcionamiento, por lo cual extiendo este aval que respalda el trabajo realizado por el mencionado estudiante.

Por tanto me hago cargo de todas las instalaciones realizadas por el Sr. estudiante.

#### **Atentamente,**

**ING. PABLO PILATÁSIG ENCARGADO DEL LABORATORIO DE INSTRUMENTACIÓN VIRTUAL** **HOJA DE LEGALIZACIÓN DE FIRMAS**

## **DEL CONTENIDO DE LA PRESENTE INVESTIGACIÓN SE RESPONSABILIZA EL AUTOR**

## **GUALAVISI QUIMBIAMBA LUIS HOMERO C.I:** 1720739471

## **DIRECTOR DE LA CARRERA DE ELECTRÓNICA MENCIÓN INSTRUMENTACIÓN & AVIÓNICA**

**Ing. Pablo Pilatásig Director Carrera de Electrónica Mención Instrumentación & Aviónica**

Latacunga, 22 de Febrero 2017